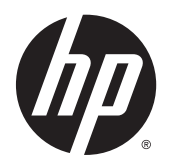

Brugervejledning

© Copyright 2015 Hewlett-Packard Development Company, L.P.

AMD er et varemærke tilhørende Advanced Micro Devices, Inc. Bluetooth er et varemærke tilhørende dets indehaver og anvendes af Hewlett-Packard Company under licens. Intel, Celeron, Centrino og Pentium er varemærker tilhørende Intel Corporation i USA og andre lande. Microsoft og Windows er amerikanskregistrerede varemærker tilhørende Microsoftgruppen af virksomheder.

Oplysningerne indeholdt heri kan ændres uden varsel. De eneste garantier for HP's produkter og serviceydelser er angivet i de udtrykkelige garantierklæringer, der følger med sådanne produkter og serviceydelser. Intet heri må fortolkes som udgørende en yderligere garanti. HP er ikke erstatningspligtig i tilfælde af tekniske unøjagtigheder eller typografiske fejl eller manglende oplysninger i denne vejledning.

Første udgave: April 2015

Dokumentets bestillingsnummer: 807265-081

#### **Produktbemærkning**

Denne vejledning beskriver funktioner, der er fælles for de fleste modeller. Nogle funktioner er muligvis ikke tilgængelige på din computer.

Ikke alle funktioner er tilgængelige i alle udgaver af Windows. Denne computer kan kræve opgraderet og/eller separat anskaffet hardware, drivere og/eller software for at få fuldt udbytte af Windows-funktionalitet. Se [http://www.microsoft.com,](http://www.microsoft.com) hvis du ønsker flere oplysninger.

For at få adgang til den nyeste brugervejledning skal du gå til <http://www.hp.com/support>og vælge dit land. Vælg **Drivere og downloads**, og følg derefter anvisningerne på skærmen.

#### **Vilkår vedrørende software**

Når du installerer, kopierer, downloader eller på anden vis bruger de softwareprodukter, der er forudinstalleret på denne computer, indvilliger du i at være bundet af betingelserne i HP's slutbrugerlicensaftale (EULA). Hvis du ikke accepterer disse licensvilkår, er din eneste mulighed at returnere hele det ubrugte produkt (hardware og software) inden for 14 dage mod en refundering, der er underlagt forhandlerens refunderingspolitik.

For yderligere oplysninger eller for at anmode om en fuld refundering af computerens pris bedes du kontakte forhandleren.

### **Sikkerhedsadvarsel**

**ADVARSEL!** For at mindske risikoen for varmerelaterede skader eller overophedning af computeren må du ikke placere den direkte i skødet eller blokere ventilationsåbningerne. Du må kun bruge computeren på en hård, plan overflade. Sørg for, at luftstrømmen ikke blokeres af en anden hård overflade, f.eks. en tilstødende printer, eller af en blød overflade f.eks. puder, tæpper eller beklædning. Du må heller ikke lade vekselstrømsadapteren komme i kontakt med huden eller en blød overflade, som puder, tæpper eller tøj under drift. Computeren og vekselstrømsadapteren overholder temperaturgrænserne for brugertilgængelige overflader som defineret af International Standard for Safety of Information Technology Equipment (IEC 60950-1).

### **Indstilling af processorkonfiguration (kun udvalgte modeller)**

**VIGTIGT:** Visse computermodeller er konfigureret med en processor fra Intel® Pentium® N35xx/N37xxserien eller Celeron® N28xx/N29xx/N30xx/N31xx-serien og et Windows®-operativsystem. **Hvis din computer er konfigureret som beskrevet, skal du undlade at ændre på indstillingen af processorkonfiguration i msconfig.exe fra 4 eller 2 processorer til 1 processor.** Hvis du gør det, kan computeren ikke genstarte. Det vil sige, at du skal udføre en nulstilling til fabriksindstillinger for at gendanne de oprindelige indstillinger.

# **Indholdsfortegnelse**

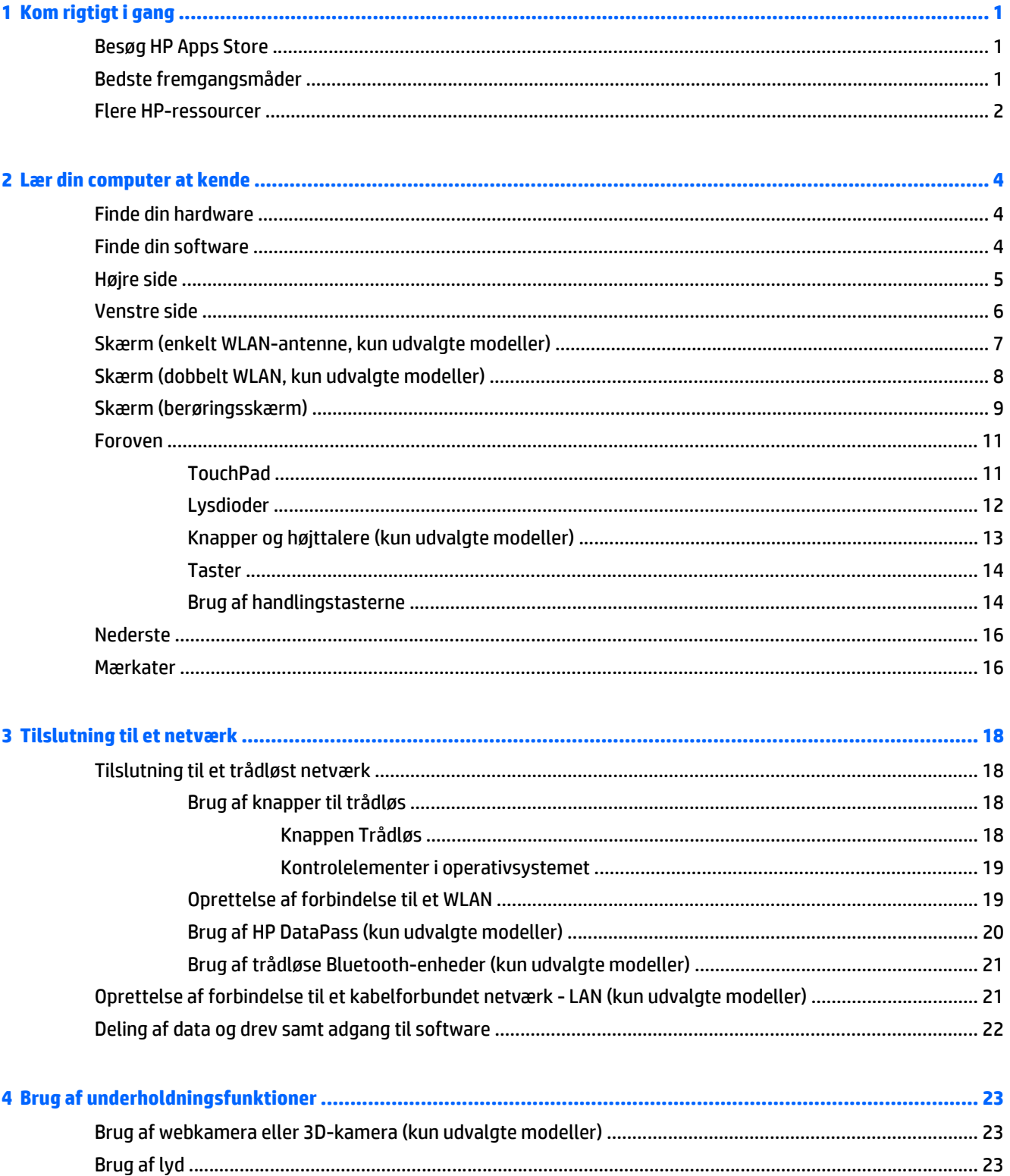

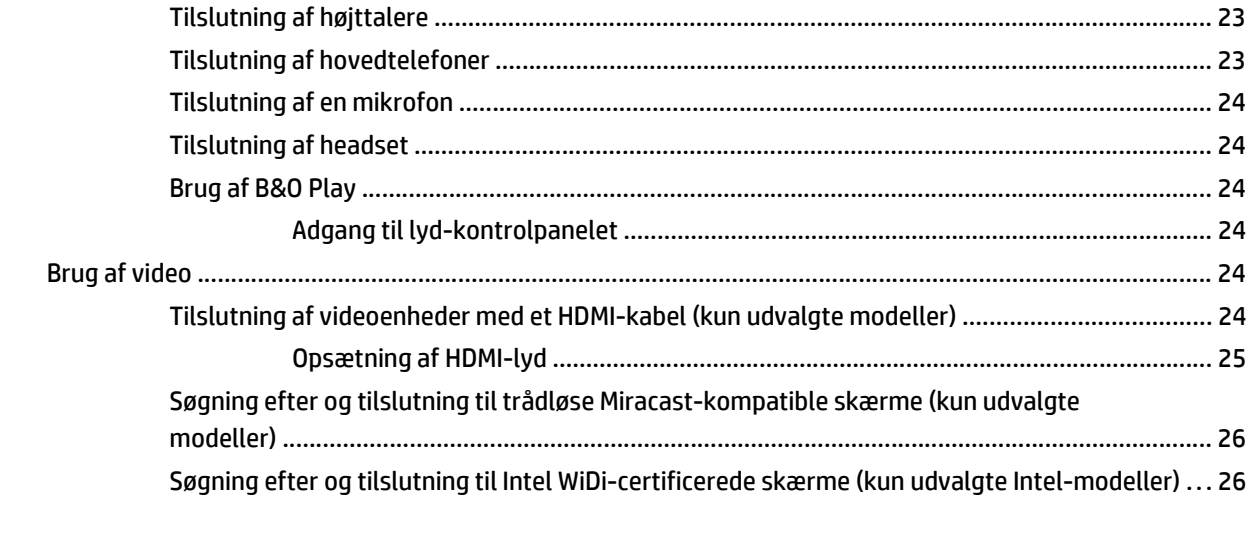

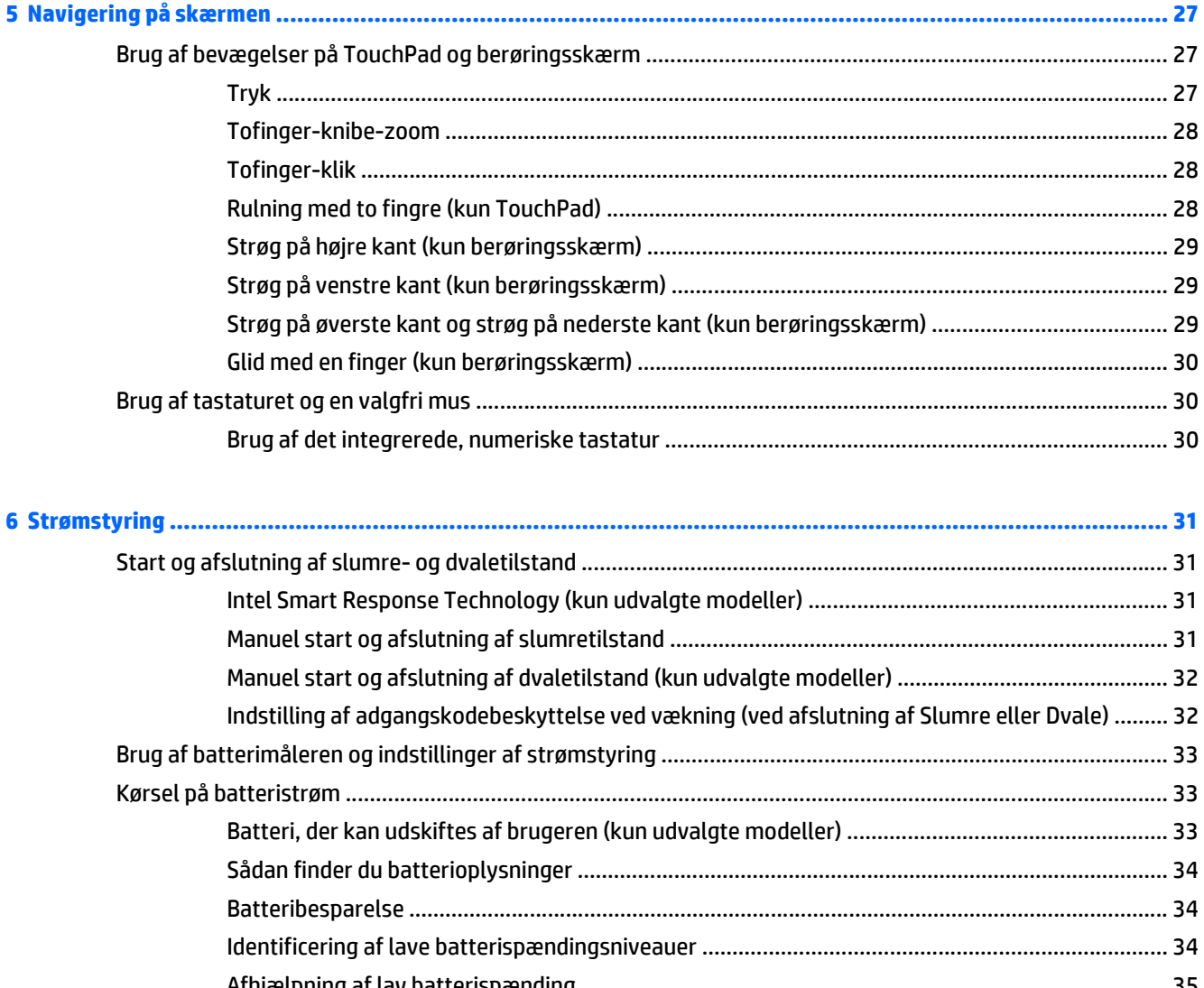

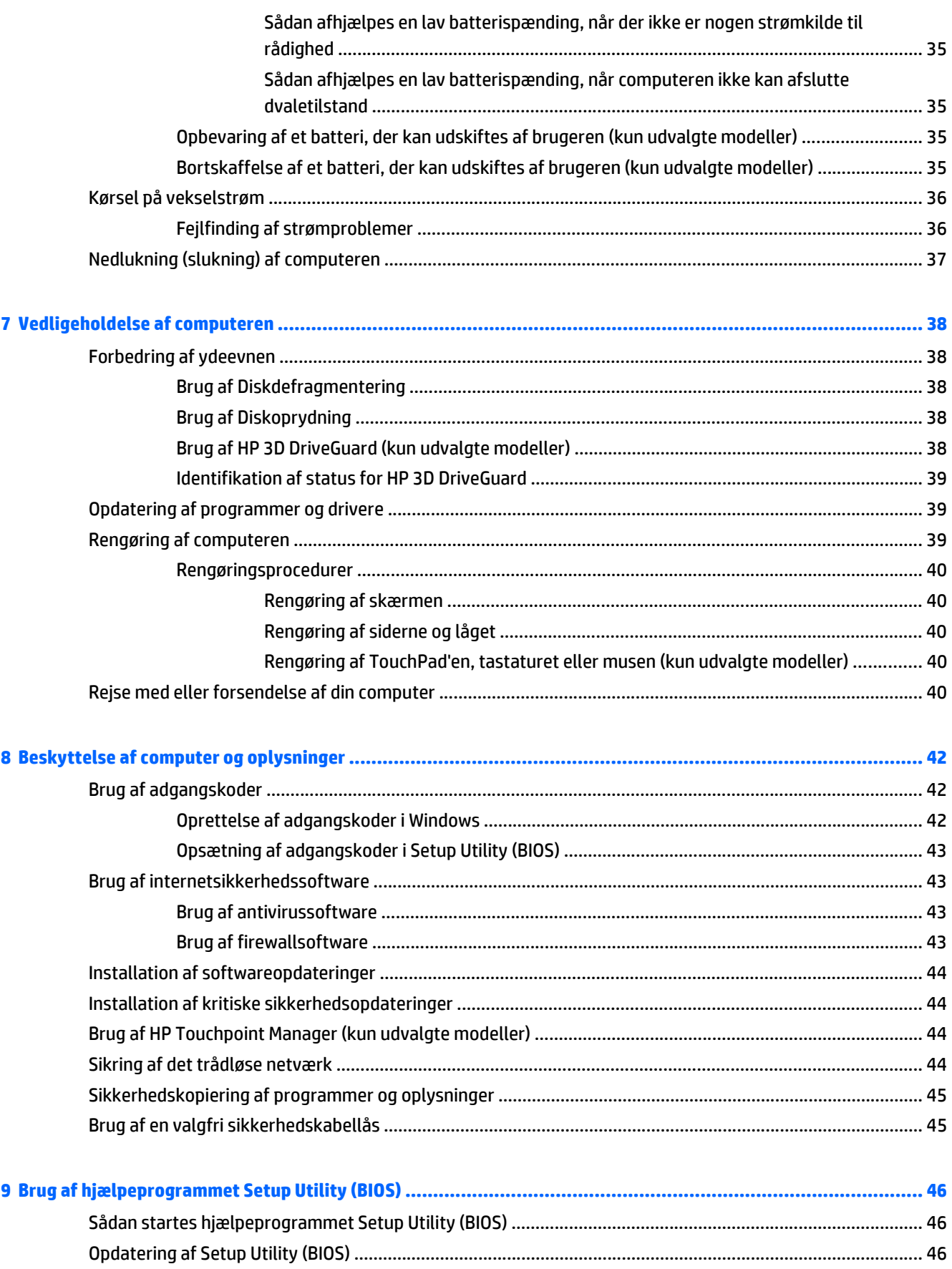

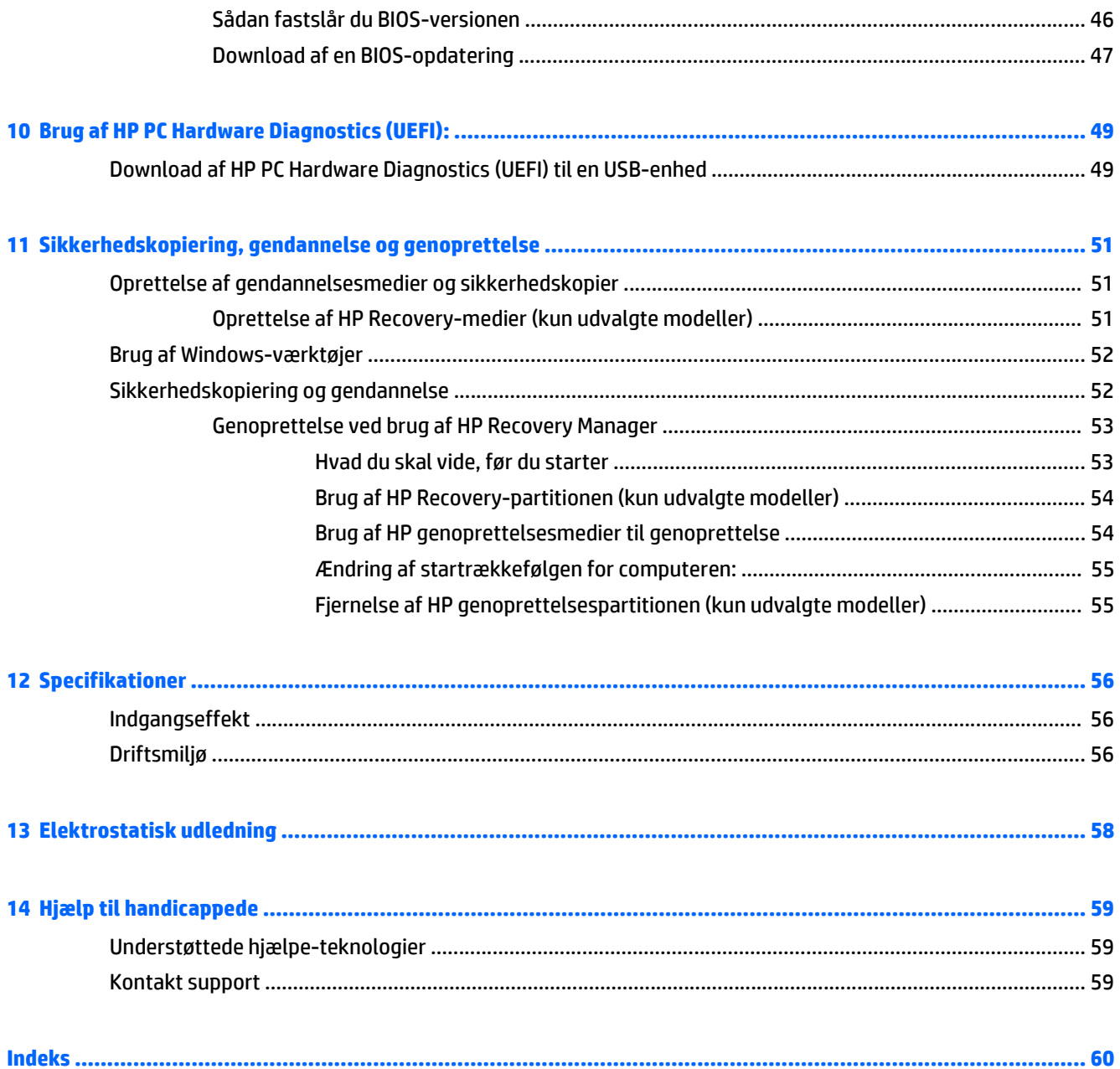

# <span id="page-10-0"></span>**1 Kom rigtigt i gang**

Denne computer er et stærkt værktøj, der er designet til at forbedre dit arbejde og din underholdning. Læs dette kapitel, for at lære om bedste praksis efter du har opsat computeren, sjove ting du kan gøre med computeren, og hvor du finder flere HP-ressourcer.

# **Besøg HP Apps Store**

HP Apps Store har et bredt udvalg af populære spil-, underholdnings- og musik-apps, produktivitets-apps og HP-eksklusive apps, som du kan downloade til startskærmen. Udvalget opdateres jævnligt og omfatter regionalt indhold og landespecifikke tilbud. Sørg for ofte at kontrollere HP Apps Store for nye og opdaterede funktioner.

**VIGTIGT:** Du skal være tilsluttet internettet for at få adgang til HP Apps Store.

Sådan ses og downloades en app:

- **1.** Vælg programmet **Store** på startskærmen.
- **2.** Vælg **HP Udvalgte** for at se alle de tilgængelige apps.

**BEMÆRK: HP Udvalgte** er kun tilgængelig i udvalgte lande.

**3.** Vælg den app, du vil downloade, og følg anvisningerne på skærmen. Når download er fuldført, vises appen på skærmen Alle apps.

# **Bedste fremgangsmåder**

Efter at du har konfigureret og registreret computeren, anbefales det, at du udfører følgende trin for at få mest muligt ud af din investering:

- Sikkerhedskopiér din harddisk ved at oprette genoprettelsesmedier. Se [Sikkerhedskopiering,](#page-60-0) [gendannelse og genoprettelse på side 51.](#page-60-0)
- Hvis du ikke allerede har gjort det, skal du oprette forbindelse til et kabelbaseret eller et trådløst netværk. Se detaljer i [Tilslutning til et netværk på side 18](#page-27-0).
- Gør dig bekendt med computerhardware og -software. Flere oplysninger finder du under [Lær din](#page-13-0) [computer at kende på side 4](#page-13-0) og [Brug af underholdningsfunktioner på side 23.](#page-32-0)
- Opdatér eller køb antivirussoftware. Se [Brug af antivirussoftware på side 43](#page-52-0).

# <span id="page-11-0"></span>**Flere HP-ressourcer**

Brug denne tabel til at finde ressourcer, der indeholder produktoplysninger, brugsanvisninger med mere.

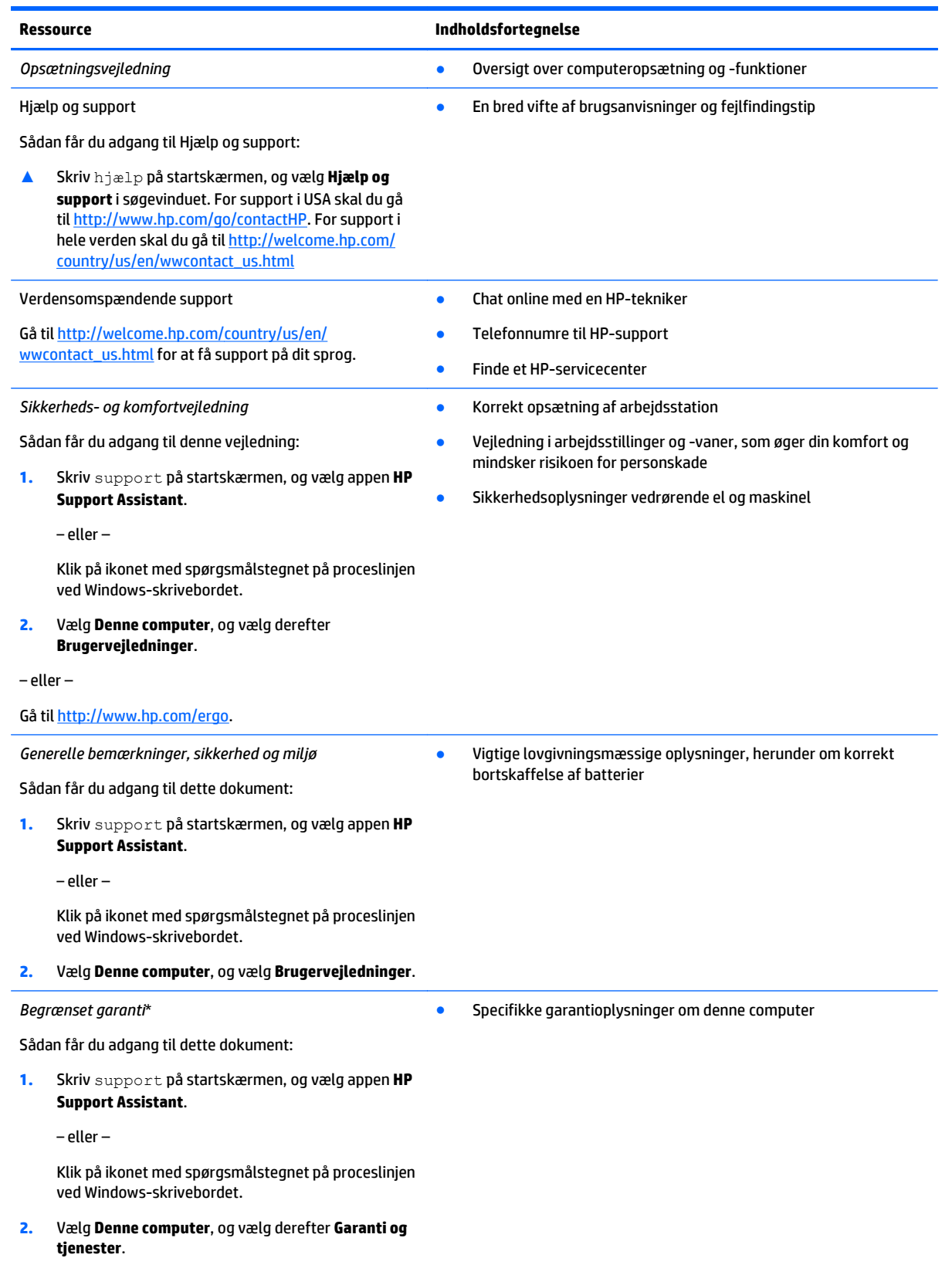

#### **Ressource Indholdsfortegnelse**

‒ eller –

Gå til [http://www.hp.com/go/orderdocuments.](http://www.hp.com/go/orderdocuments)

\*Du kan sandsynligvis finde den begrænsede garanti fra HP, som gælder for dit produkt, enten i brugervejledningerne på computeren og/eller på den cd/dvd, der findes i boksen. I nogle lande/områder kan boksen indeholde en udskrevet kopi af HP's begrænsede garanti. I lande/områder, hvor en udskrevet kopi af garantien ikke medfølger, kan du få en udskrevet en kopi fra [http://www.hp.com/](http://www.hp.com/go/orderdocuments) [go/orderdocuments](http://www.hp.com/go/orderdocuments) eller skrive til:

- **Nordamerika**: Hewlett-Packard, MS POD, 11311 Chinden Blvd, Boise, ID 83714, USA
- **Europa, Mellemøsten, Afrika**: Hewlett-Packard, POD, Via G. Di Vittorio, 9, 20063, Cernusco s/Naviglio (MI), Italien
- **Asien og Stillehavsområdet**: Hewlett-Packard, POD, P.O. Box 200, Alexandra Post Office, Singapore 911507

Når du beder om at få en trykt kopi af din garanti, skal du medtage produktnummer, garantiperiode (angivet på serienummermærkaten), navn og postadresse.

**VIGTIGT:** Returner IKKE dit HP-produkt til ovenstående adresser. Hvis du ønsker support i USA, skal du gå til [http://www.hp.com/go/](http://www.hp.com/go/contactHP) [contactHP](http://www.hp.com/go/contactHP). Hvis du ønsker support over hele verden, skal du gå til [http://welcome.hp.com/country/us/en/wwcontact\\_us.html](http://welcome.hp.com/country/us/en/wwcontact_us.html).

# <span id="page-13-0"></span>**2 Lær din computer at kende**

# **Finde din hardware**

Sådan finder du ud af, hvilken hardware der er installeret på computeren:

**1.** Fra startskærmen skriv kontrolpanel, og vælg derefter **Kontrolpanel**.

‒ eller –

Højreklik på knappen **Start** på Windows-skrivebordet, og vælg **Kontrolpanel**.

**2.** Vælg **System og sikkerhed**, vælg **System**, og klik derefter på **Enhedshåndtering** i venstre kolonne.

Der vises en liste over alle de enheder, der er installeret på computeren.

For at få oplysninger om systemets hardwarekomponenter samt systemets BIOS-versionsnummer skal du trykke på fn+esc (kun udvalgte modeller).

# **Finde din software**

Sådan finder du ud af, hvilken software der er installeret på computeren:

**▲** Fra startskærmen skal du klikke på pil ned i nederste venstre hjørne af skærmen.

‒ eller –

Højreklik på knappen **Start** i Windows-skrivebordet, og vælg derefter **Programmer og funktioner**.

# <span id="page-14-0"></span>**Højre side**

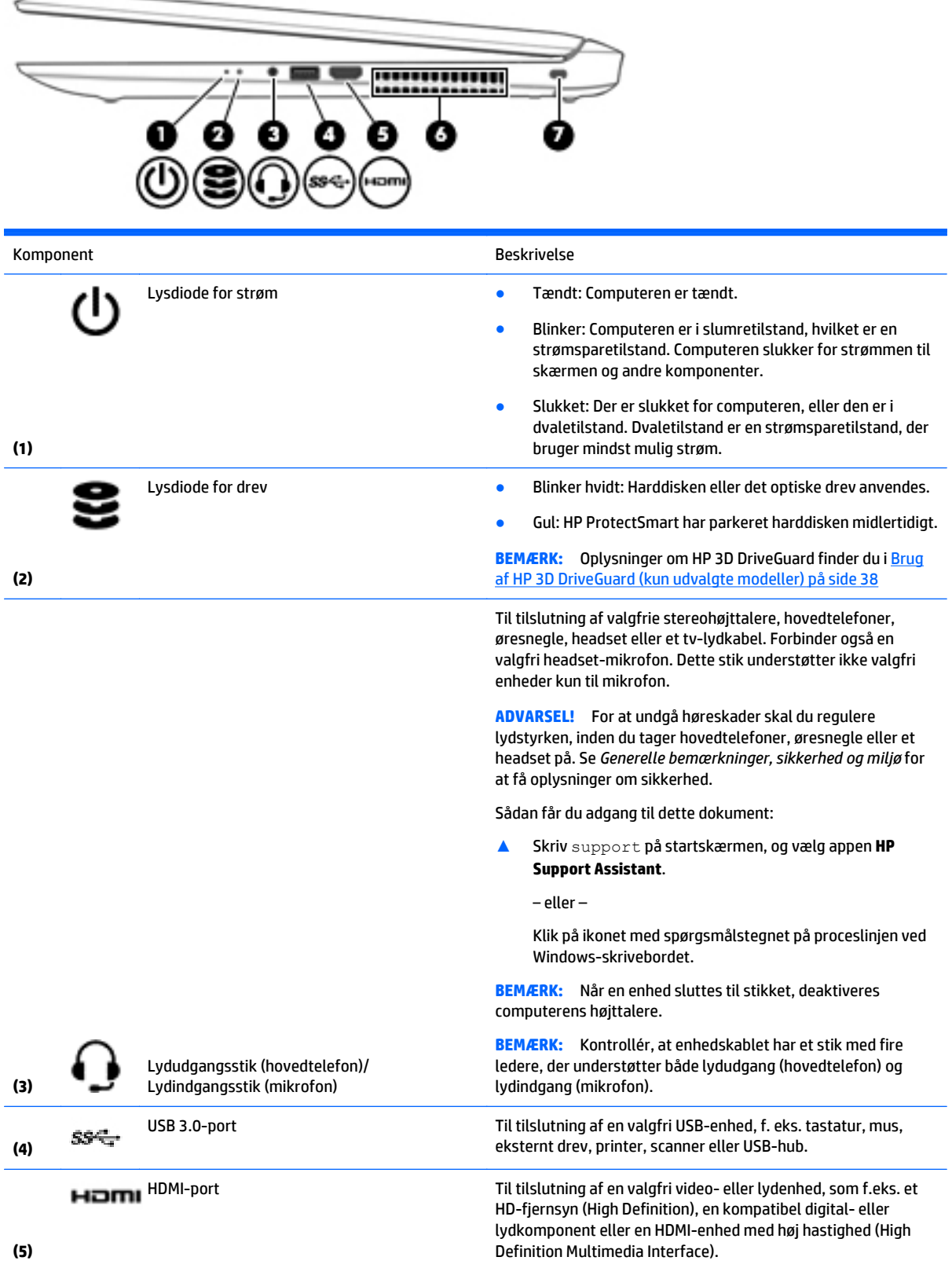

<span id="page-15-0"></span>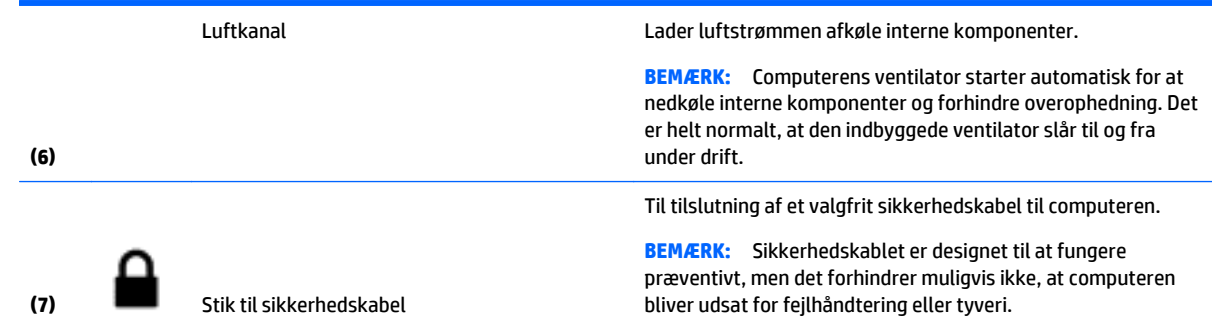

# **Venstre side**

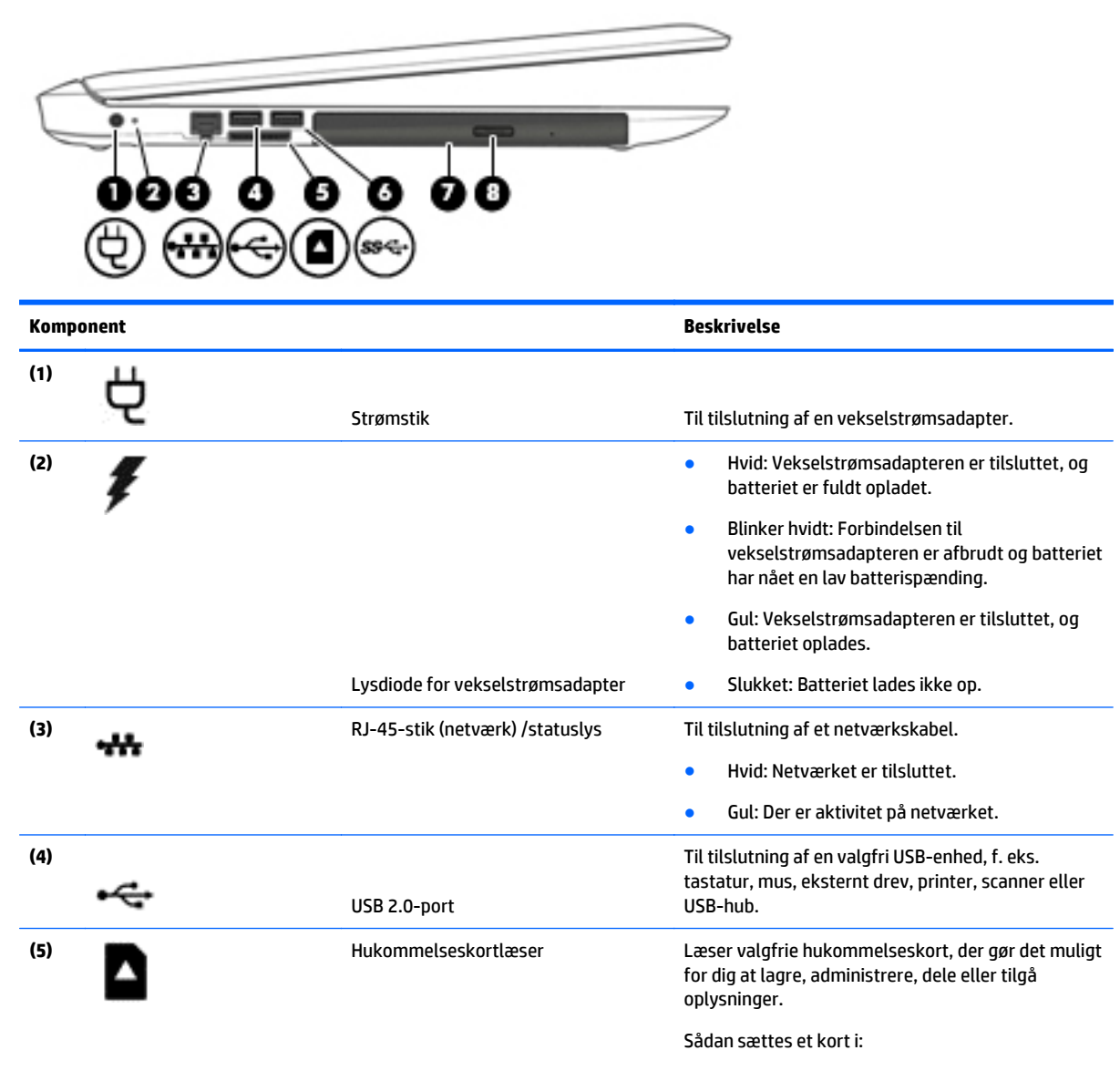

**1.** Hold kortet med mærkatet opad og med stikkene vendt mod computeren.

<span id="page-16-0"></span>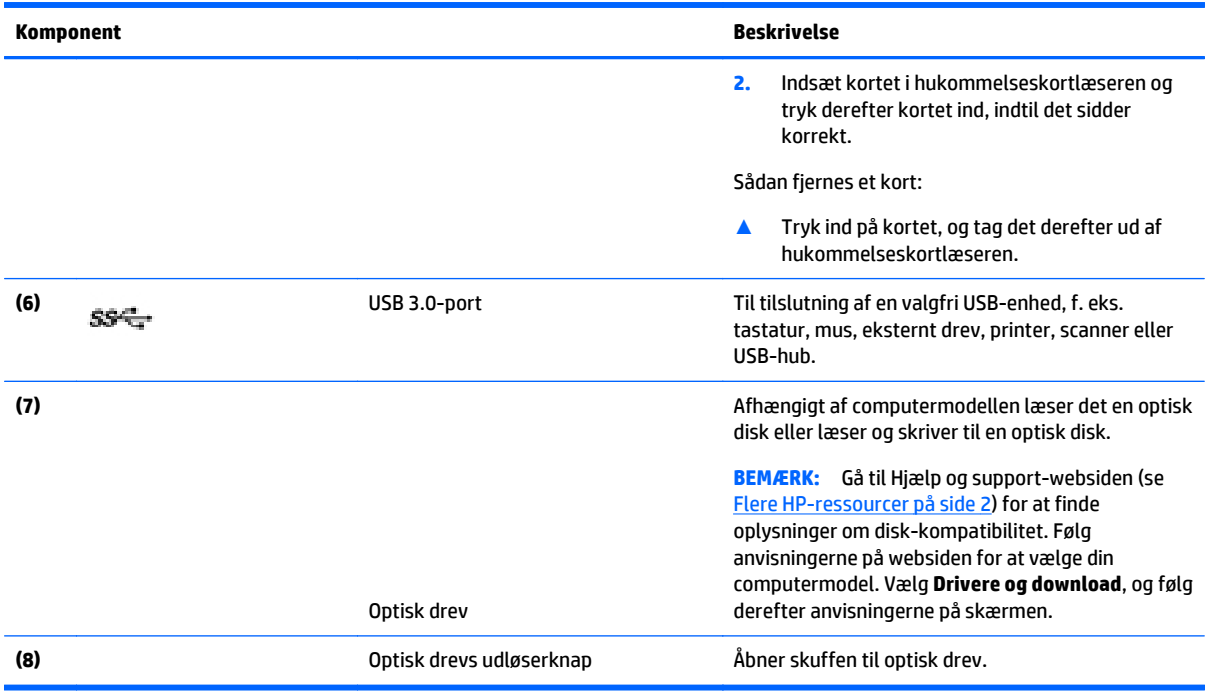

# **Skærm (enkelt WLAN-antenne, kun udvalgte modeller)**

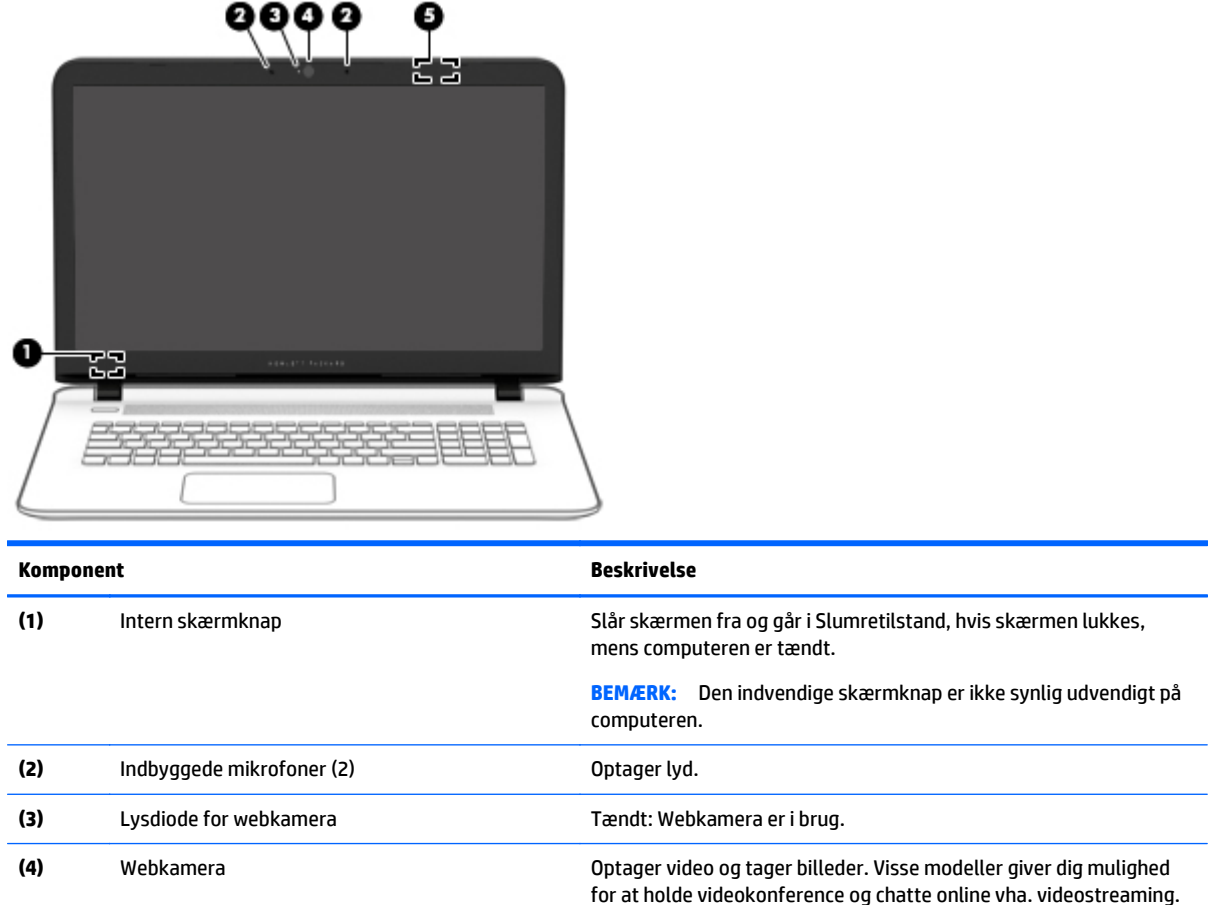

<span id="page-17-0"></span>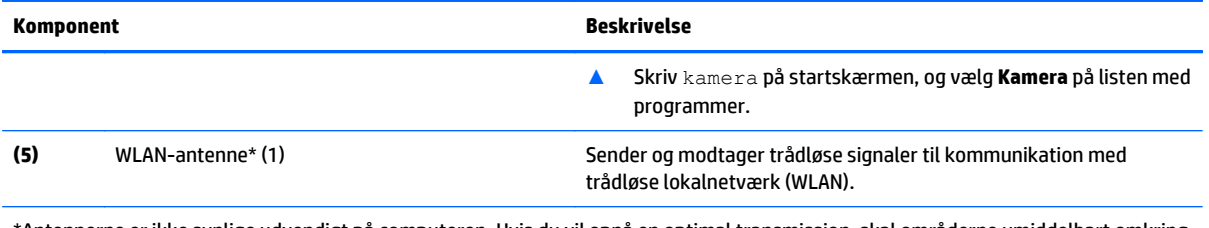

\*Antennerne er ikke synlige udvendigt på computeren. Hvis du vil opnå en optimal transmission, skal områderne umiddelbart omkring antennerne holdes fri for forhindringer.

Du kan finde lovgivningsmæssige oplysninger om trådløs kommunikation i det afsnit af *Generelle bemærkninger, sikkerhed og miljø*, der gælder for dit land/område.

Sådan får du adgang til dette dokument:

Skriv support på startskærmen, og vælg appen **HP Support Assistant**.

‒ eller –

Klik på ikonet med spørgsmålstegnet på proceslinjen ved Windows-skrivebordet.

# **Skærm (dobbelt WLAN, kun udvalgte modeller)**

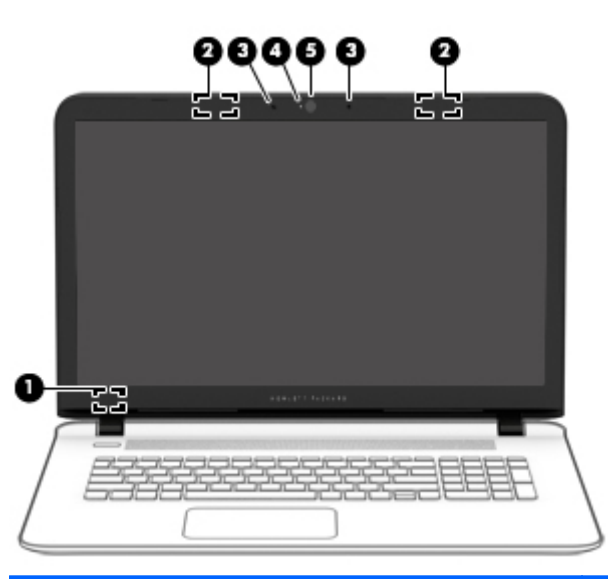

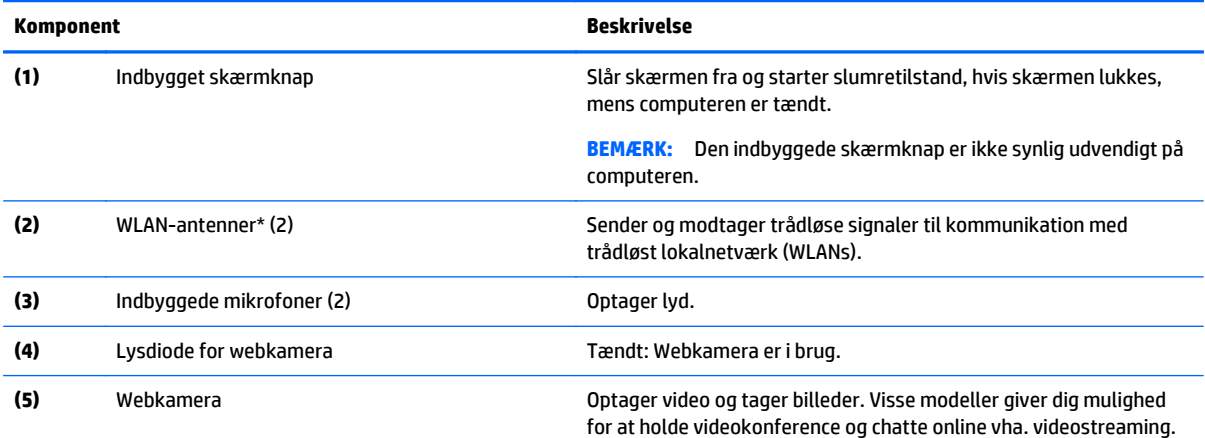

<span id="page-18-0"></span>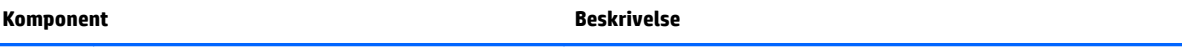

▲ Skriv kamera på startskærmen, og vælg derefter **Kamera** på listen med programmer.

\*Antennerne er ikke synlige udvendigt på computeren. Hvis du vil opnå en optimal transmission, skal områderne umiddelbart omkring antennerne holdes fri for forhindringer.

Du kan finde lovgivningsmæssige oplysninger om trådløs kommunikation i det afsnit af *Bemærkninger om lovgivning, sikkerhed og miljø*, der gælder for dit land/område.

Sådan får du adgang til dette dokument:

Skriv support på startskærmen, og vælg appen **HP Support Assistant**.

‒ eller –

Klik på ikonet med spørgsmålstegnet på proceslinjen ved Windows-skrivebordet.

# **Skærm (berøringsskærm)**

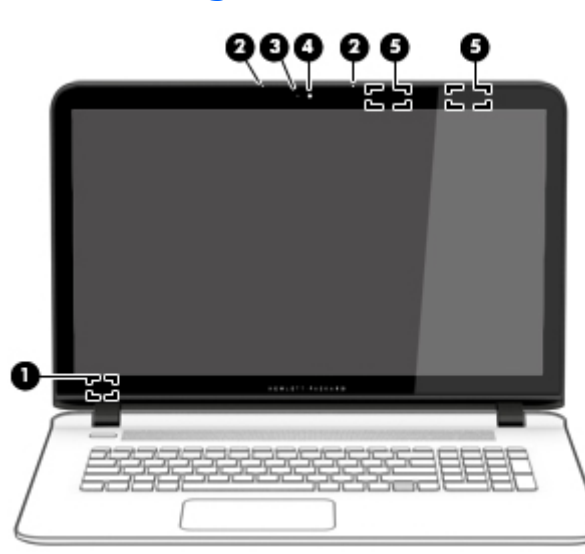

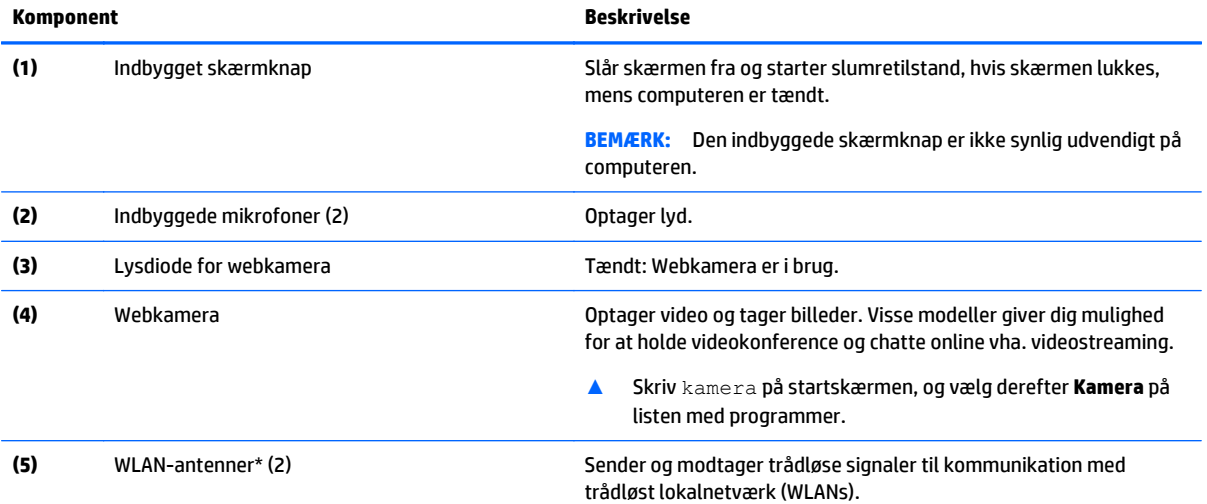

\*Antennerne er ikke synlige udvendigt på computeren. Hvis du vil opnå en optimal transmission, skal områderne umiddelbart omkring antennerne holdes fri for forhindringer.

### **Komponent Beskrivelse**

Du kan finde lovgivningsmæssige oplysninger om trådløs kommunikation i det afsnit af *Bemærkninger om lovgivning, sikkerhed og miljø*, der gælder for dit land/område.

Sådan får du adgang til dette dokument:

Skriv support på startskærmen, og vælg appen **HP Support Assistant**.

‒ eller –

Klik på ikonet med spørgsmålstegnet på proceslinjen ved Windows-skrivebordet.

# <span id="page-20-0"></span>**Foroven**

## **TouchPad**

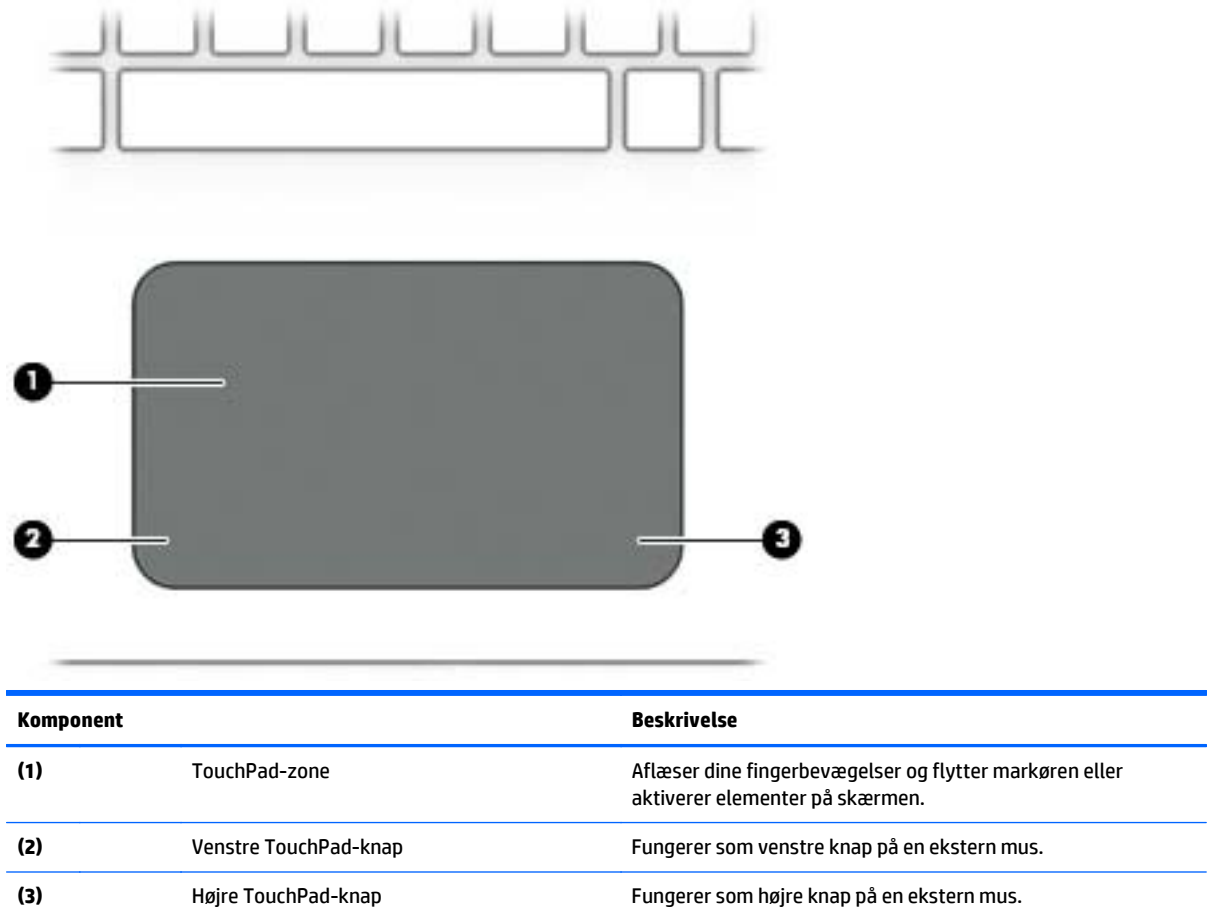

# <span id="page-21-0"></span>**Lysdioder**

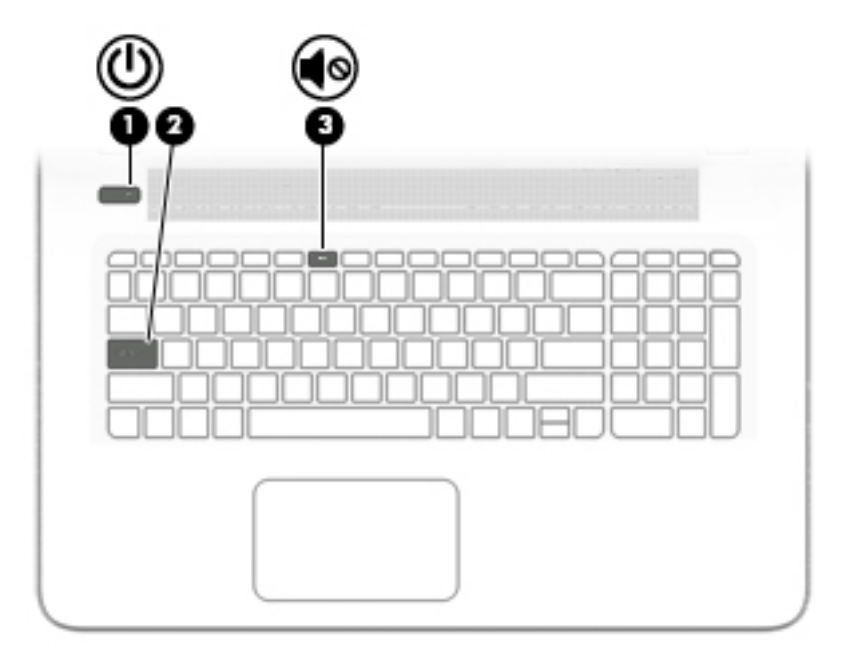

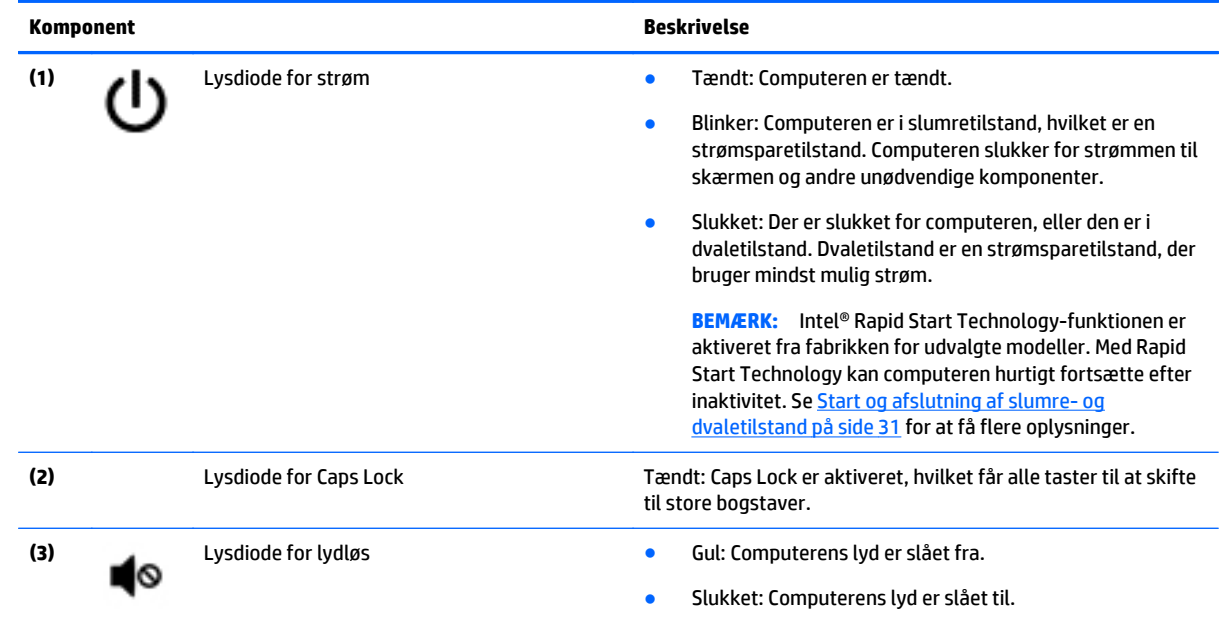

# <span id="page-22-0"></span>**Knapper og højttalere (kun udvalgte modeller)**

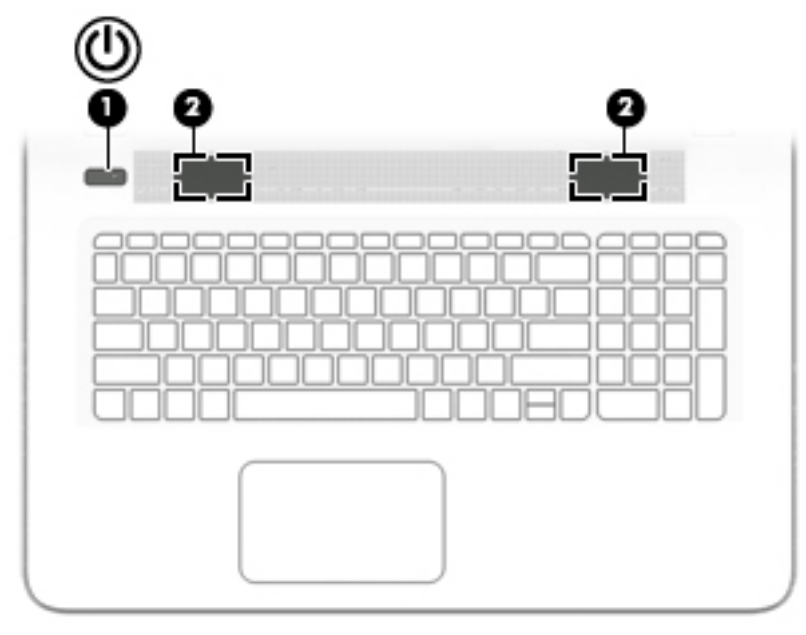

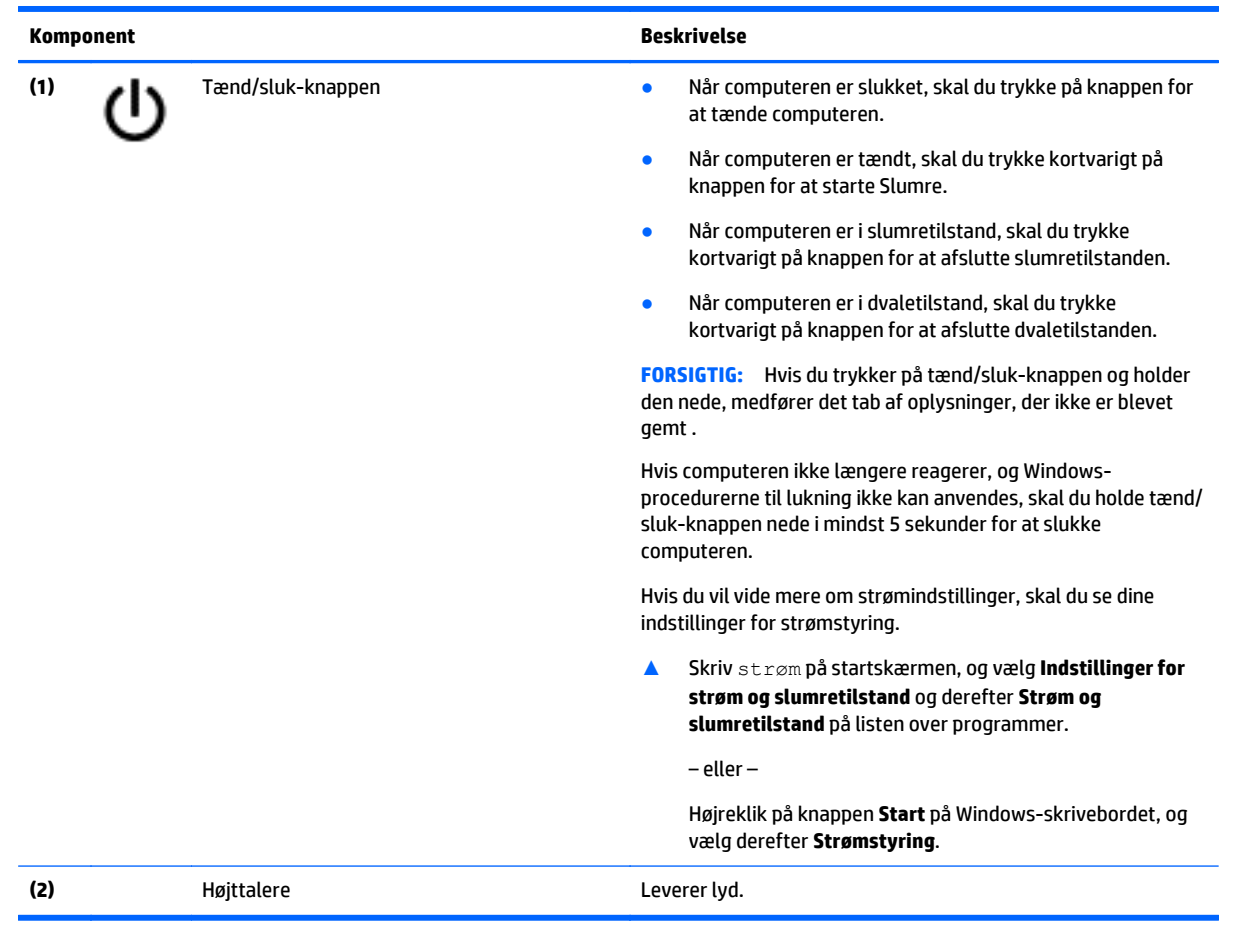

### <span id="page-23-0"></span>**Taster**

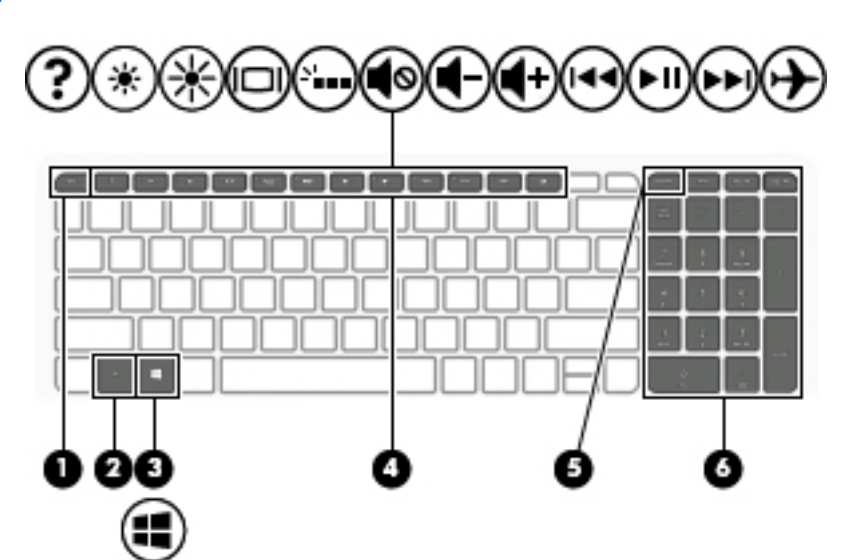

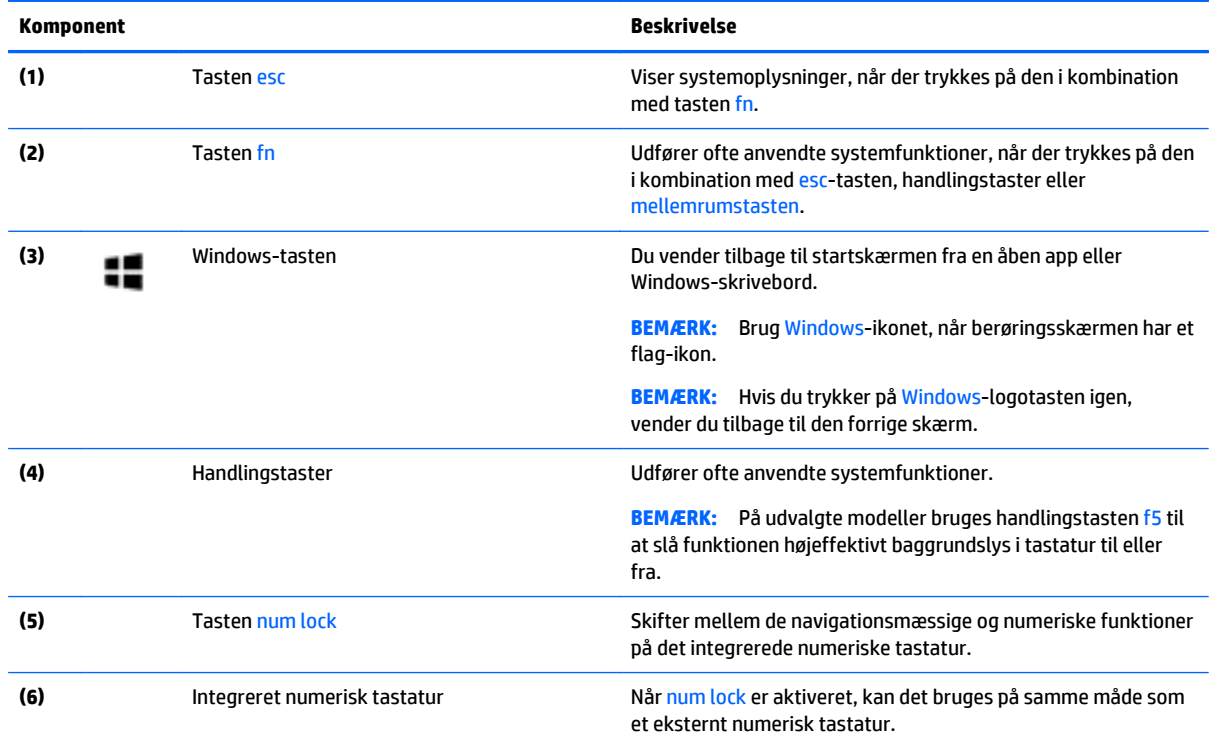

### **Brug af handlingstasterne**

Afhængigt af modellen kan din computer have funktionstastfunktionerne som beskrevet i denne tabel.

En handlingstast udfører en tildelt funktion. Ikonerne på handlingstasterne viser den funktion, der er knyttet til pågældende tast.

Tryk på tasten, og hold den nede for at bruge en handlingstastfunktion.

Handlingstastfunktionen er aktiveret fra fabrikken. Du kan deaktivere denne funktion i Setup Utility (BIOS). Yderligere oplysninger findes i Hjælp og support.

**FORSIGTIG:** Du skal være meget forsigtig, når du foretager ændringer i hjælpeprogrammet Setup Utility (BIOS). Fejl kan forhindre computeren i at fungere korrekt.

Når du har deaktiveret handlingstastfunktionen, kan du stadig udføre hver funktion ved at trykke på tasten fn i kombination med den relevante handlingstast.

Se Hjælp og Support for yderligere oplysninger om deaktivering af handlingstastfunktionen.

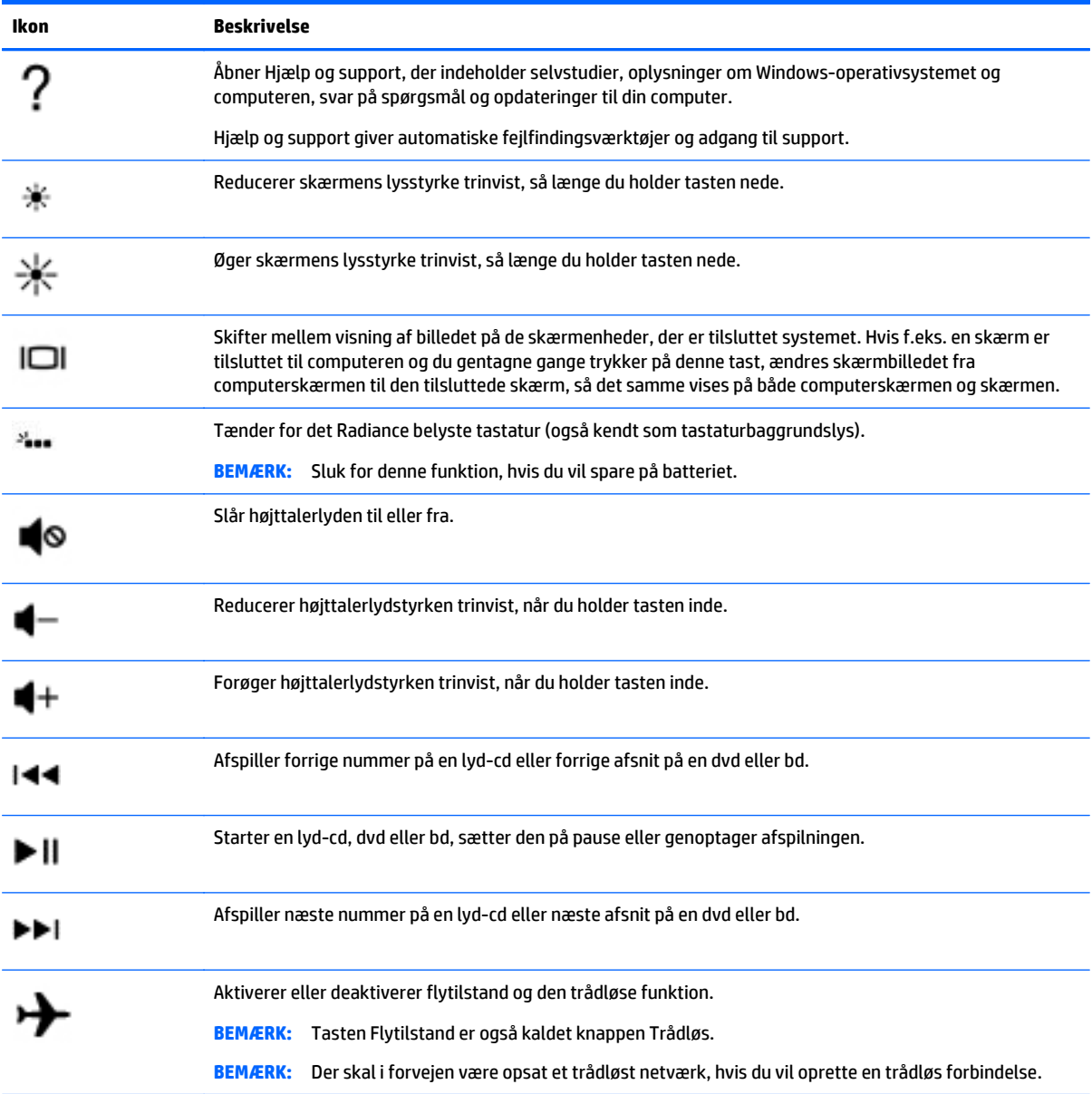

# <span id="page-25-0"></span>**Nederste**

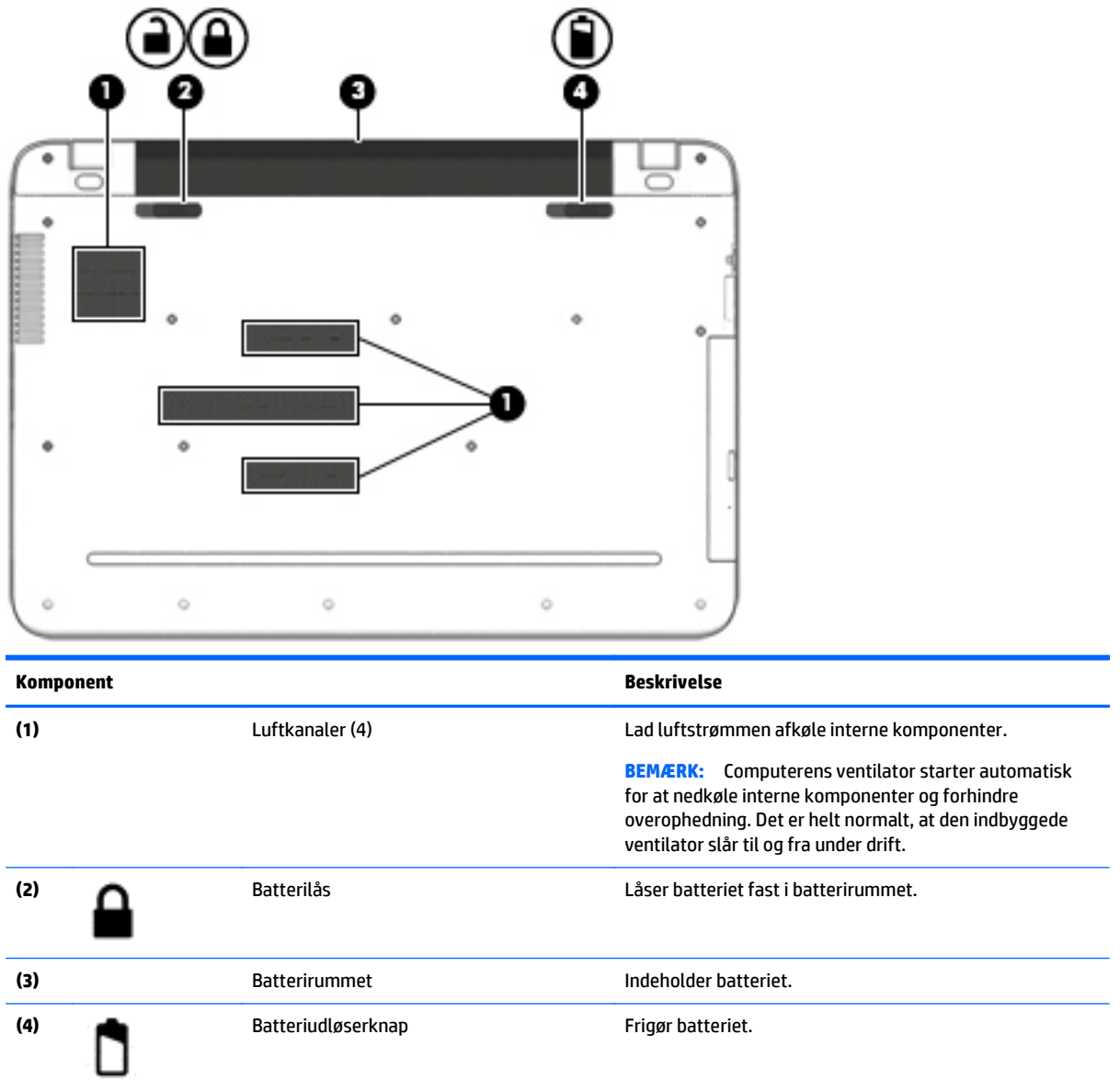

## **Mærkater**

Mærkaterne på computeren indeholder oplysninger, som du kan få brug for ved fejlfinding i forbindelse med systemproblemer, eller når du har computeren med på rejser til udlandet.

**VIGTIGT:** Kontrollér følgende steder for at finde mærkaterne, der er beskrevet i dette afsnit: på bunden af computeren, inde i batterirummet, under det flytbare servicedæksel eller bag på skærmen.

● Servicemærkat - Giver vigtige oplysninger, som hjælper til at identificere computeren. Når du kontakter support, vil du sandsynligvis blive spurgt om serienummeret, og muligvis om produktnummeret eller modelnummeret. Find disse numre, inden du kontakter support.

Dit servicemærkat vil ligne et af eksemplerne herunder. Se illustrationen, der ligner servicemærkatet på din computer mest.

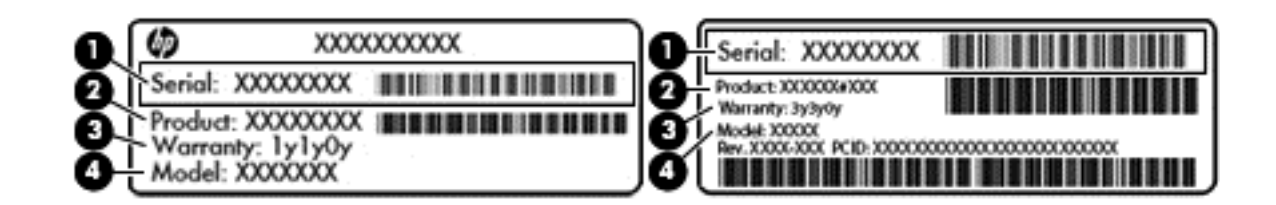

#### **Komponent**

- **(1)** Serienummer
- **(2)** Produktnummer
- **(3)** Garantiperiode
- **(4)** Modelnummer (kun udvalgte modeller)
- Microsoft<sup>®</sup> Ægthedsbevis-mærkat (kun udvalgte modeller før Windows 8) indeholder Windowsproduktnøglen. Du kan få brug for produktnøglen for at opdatere eller udføre fejlfinding på operativsystemet. Forudinstallerede HP-platforme med Windows 8 eller Windows 8.x har ikke en fysisk mærkat. I stedet er der installeret en elektronisk digital produktnøgle.
- **BEMÆRK:** Den digitale produktnøgle genkendes automatisk og aktiveres af Microsoftoperativsystemer ved en geninstallation af Windows 8- eller Windows 8.x-operativsystemet med HPgodkendte genoprettelsesmetoder.
- Mærkat med lovgivningsmæssige oplysninger Indeholder lovgivningsmæssige oplysninger om computeren.
- Mærkat(er) for trådløs certificering Indeholder oplysninger om valgfrie, trådløse enheder samt godkendelsesmærkningerne for de lande/områder, hvor enhederne er godkendt til anvendelse.

# <span id="page-27-0"></span>**3 Tilslutning til et netværk**

Du kan have computeren med dig overalt. Men selv når du er hjemme, kan du udforske verden og få adgang til oplysninger fra millioner af websteder ved brug af din computer og et kabelbaseret eller et trådløst netværk. Dette kapitel hjælper dig med at komme i forbindelse med verden.

# **Tilslutning til et trådløst netværk**

Din computer er muligvis udstyret med én eller flere af følgende integrerede trådløse enheder:

- WLAN-enhed forbinder computeren til WLAN-netværk (Wi-Fi-netværk eller trådløse LAN-netværk) i en virksomheds lokaler, i hjemmet og på offentlige steder som f.eks. lufthavne, restauranter, caféer, hoteller og universiteter. I et WLAN kommunikerer den trådløse mobilenhed i din computer med en trådløs router eller et trådløst adgangspunkt.
- HP Mobilt bredbåndsmodul giver dig trådløs tilslutning over et trådløst WAN (WWAN), et meget større område. Mobilnetværksudbydere installerer basestationer (minder om telefonmaster til mobiltelefoner) over store geografiske områder for at kunne tilbyde dækning på tværs af hele stater, regioner eller endda lande.
- Bluetooth-enhed opretter et personligt netværk (PAN, personal area network) for at tilslutte til andre Bluetooth-aktiverede enheder, som f.eks. computere, telefoner, printere, headset, højttalere og kameraer. I et PAN-netværk kommunikerer hver enhed direkte med andre enheder, og enhederne skal være relativt tæt på hinanden. Typisk inden for en radius af 10 meter fra hinanden.

Du kan finde yderligere oplysninger om trådløs teknologi, internettet og netværk i oplysningerne og via webstedslinkene i Hjælp og support.

**▲** Skriv hjælp fra startskærmen, og vælg derefter **Hjælp og support**.

### **Brug af knapper til trådløs**

Du kan kontrollere de trådløse enheder i computeren ved hjælp af en eller flere af disse funktioner:

- Knappen Trådløs eller tasten Trådløs (også kaldet tasten Flytilstand) (kaldet knappen Trådløs i denne vejledning)
- Kontrolelementer i operativsystemet

### **Knappen Trådløs**

Computeren er forsynet med knappen Trådløs, én eller flere trådløse enheder og, på udvalgte modeller, en eller to lysdioder for trådløs. Alle de trådløse enheder på computeren er aktiveret fra fabrikkens side. Hvis computeren har en lysdiode for trådløs, er lysdioden for trådløs tændt (hvid), når computeren er tændt.

Lysdioden for trådløs angiver den generelle strømtilstand for dine trådløse enheder, ikke status for individuelle enheder. Hvis lysdioden for trådløs er hvid, er mindst én trådløs enhed tændt. Hvis lysdioden for trådløs er slukket, er alle trådløse enheder slået fra.

**BEMÆRK:** På nogle modeller er lysdioden for trådløs gul, når alle trådløse enheder er slået fra.

Da de trådløse enheder er aktiveret på fabrikken, kan du bruge knappen Trådløs til at tænde eller slukke alle trådløse enheder på én gang.

### <span id="page-28-0"></span>**Kontrolelementer i operativsystemet**

Netværks- og delingscenter gør det muligt at opsætte en forbindelse eller et netværk, oprette forbindelse til et netværk og diagnosticere og løse netværksproblemer.

Sådan anvendes kontrolelementer i operativsystemet:

**1.** Fra startskærmen skriv kontrolpanel, og vælg derefter **Kontrolpanel**.

‒ eller –

Højreklik på knappen **Start** på Windows-skrivebordet, og vælg **Kontrolpanel**.

**2.** Vælg **Netværk og internet**, og vælg derefter **Netværks- og delingscenter**.

Du finder yderligere oplysninger i Hjælp og support.

**▲** Skriv hjælp på startskærmen, og vælg **Hjælp og support**.

### **Oprettelse af forbindelse til et WLAN**

**BEMÆRK:** Når du opsætter internetadgang hjemme, skal du oprette en konto hos en internetudbyder (ISP). Kontakt en lokal internetudbyder for at købe internettjeneste og et modem. Internetudbyderen hjælper med at opsætte modemmet, installere et netværkskabel til at forbinde din trådløse router til modemmet og teste internetforbindelsen.

For at tilslutte til et WLAN skal du følge disse trin:

**1.** Sørg for, at WLAN-enheden er tændt. På udvalgte modeller lyser lysdioden for trådløs hvidt, hvis enheden er tændt. Hvis lysdioden for trådløs er slukket, skal du trykke på knappen for trådløs.

**BEMÆRK:** På visse modeller lyser lysdioden for trådløs gult, når alle trådløse enheder er slukket.

- **2.** Peg på det øverste højre hjørne eller nederste højre hjørne af startskærmen eller på Windowsskrivebordet for at få vist amuletterne.
- **3.** Vælg **Indstillinger**, og klik derefter på ikonet for netværksstatus.
- **4.** Vælg dit WLAN på listen.
- **5.** Klik på **Tilslut**.

Hvis WLAN'et er et sikkerhedsaktiveret WLAN, bliver du bedt om at angive en sikkerhedskode. Indtast koden, og klik derefter på **Næste** for at oprette forbindelsen.

**BEMÆRK:** Hvis der ikke findes WLAN'er på listen, er du muligvis uden for en trådløs routers eller et trådløst adgangspunkts rækkevidde.

**BEMÆRK:** Hvis du ikke kan se det WLAN, du vil oprette forbindelse til, skal du højreklikke på netværksstatusikonet på Windows-skrivebordet og derefter vælge **Åbn Netværks- og delingscenter**. Klik på **Opret en ny forbindelse eller et nyt netværk**. Der vises en liste over valgmuligheder, der giver dig mulighed for manuelt at søge efter og oprette forbindelse til et netværk eller at oprette en ny netværksforbindelse.

**6.** Følg anvisningerne på skærmen for at fuldføre forbindelsen.

Når forbindelsen er oprettet, skal du holde musemarkøren over netværksstatusikonet i meddelelsesområdet yderst til højre på proceslinjen for at få bekræftet forbindelsens navn og status.

**BEMÆRK:** Den funktionsmæssige rækkevidde (hvor langt de trådløse signaler rækker) afhænger af WLANimplementeringen, routerfabrikatet og forstyrrelser fra vægge og andre elektroniske enheder eller bygningsmæssige barrierer som vægge og gulve.

### <span id="page-29-0"></span>**Brug af HP DataPass (kun udvalgte modeller)**

HP DataPass giver adgang til mobilt bredbånd uden årlige kontrakter, kreditkort og gebyrer for stort forbrug. Med HP DataPass skal du blot tænde for enheden, registrere dig og oprette forbindelse. HP DataPass inkluderer en månedlig datapakke ved køb af enheden. Flere oplysninger finder du i [http://www.hp.com/go/](http://www.hp.com/go/hpdatapass) [hpdatapass](http://www.hp.com/go/hpdatapass).

### <span id="page-30-0"></span>**Brug af trådløse Bluetooth-enheder (kun udvalgte modeller)**

En Bluetooth-enhed muliggør kortrækkende, trådløs kommunikation, som erstatter de fysiske kabelforbindelser, der traditionelt sammenkæder elektroniske enheder som f.eks. følgende:

- Computere (stationære, bærbare)
- Telefoner (mobiltelefoner, trådløse telefoner, smartphones)
- Billedenheder (printer, kamera)
- Lydenheder (headset, højttalere)
- **Mus**
- **Eksternt tastatur**

Bluetooth-enheder giver peer-to-peer-funktionalitet, så du kan oprette et PAN-netværk (personal area network) af Bluetooth-enheder. Se Hjælp til Bluetooth-softwaren for at få oplysninger om konfiguration og brug af Bluetooth-enheder.

## **Oprettelse af forbindelse til et kabelforbundet netværk - LAN (kun udvalgte modeller)**

Brug en LAN-forbindelse, hvis du ønsker at slutte computeren direkte til en router i dit hjem (i stedet for at arbejde trådløst), eller hvis du vil oprette forbindelse til et eksisterende netværk på dit kontor.

Oprettelse af forbindelse til et LAN kræver et 8-bens RJ-45 (netværks)kabel og et netværksstik i computeren.

Benyt nedenstående fremgangsmåde for at tilslutte netværkskablet:

- **1.** Slut netværkskablet til computerens netværksstik **(1)**.
- **2.** Sæt den anden ende af netværkskablet i et netværksvægstik **(2)** eller en router.
	- **BEMÆRK:** Hvis netværkskablet er forsynet med et støjdæmpningskredsløb **(3)**, der forhindrer forstyrrelse fra radio- og tv-modtagelse, skal du rette kablets kredsløbsende mod computeren.

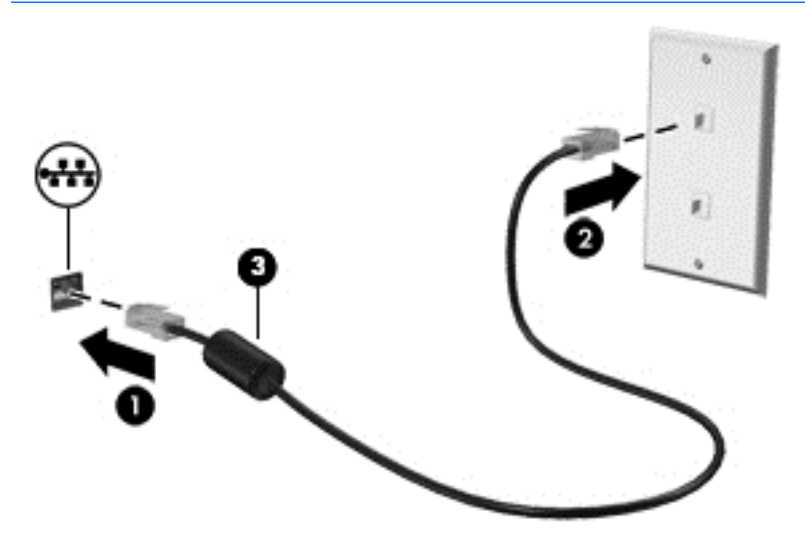

# <span id="page-31-0"></span>**Deling af data og drev samt adgang til software**

Når din computer er del af et netværk, er du ikke begrænset til kun at bruge de oplysninger, der er lagret på din computer. Computere, der er tilsluttet til netværket, kan udveksle software og data med hinanden.

Yderligere oplysninger om deling af filer, mapper eller drev kan du finde i oplysningerne i Hjælp og support.

**▲** Skriv hjælp på startskærmen, og vælg **Hjælp og support**.

‒ eller –

Klik på ikonet med spørgsmålstegnet på proceslinjen ved Windows-skrivebordet.

**BEMÆRK:** Når en disk, f.eks. en dvd-film eller et spil er kopibeskyttet, kan den ikke deles.

# <span id="page-32-0"></span>**4 Brug af underholdningsfunktioner**

Brug din HP-computer som en underholdningscentral til at socialisere via webkamera, nyde og administrere din musik og downloade og se film. Eller gør computeren til et endnu mere omfattende underholdningscenter ved at tilslutte eksterne enheder som højttalere, hovedtelefoner, skærm, projektor, tv og på nogle udvalgte modeller HD-enheder.

# **Brug af webkamera eller 3D-kamera (kun udvalgte modeller)**

Din computer har et integreret webcam eller 3D-kamera, som optager video og tager billeder. Visse modeller kan give dig mulighed for at holde videokonference og chatte online vha. videostreaming.

**BEMÆRK:** En 3D kameraet tager 3D-billeder og viser dem på skærmen. Det indeholder yderligere hardware (en 3D-kamerasensor og en 3D laserprojektor) plus særlig software. Hvis du vil vide mere om brug af et 3Dkamera, kan du åbne appen Intel RealSense **Welcome to Intel RealSense**. For at få adgang til 3D-kamera apps, skal du gå til appen **Intel RealSense Technology**.

# **Brug af lyd**

På din computer, eller på udvalgte modeller, der anvender et eksternt optisk drev, kan du afspille musikcd'er, downloade og lytte til musik, streame lydindhold fra internettet (herunder radio), optage lyd eller mikse lyd og video for at oprette multimedier. Tilslut eksterne lydenheder, f.eks. højttalere eller hovedtelefoner, for at forbedre lytteoplevelsen.

### **Tilslutning af højttalere**

Du kan tilslutte kabelforbundne højttalere til din computer ved at tilslutte dem til USB-porte eller (hovedtelefonens) lydudgangsstik på computeren eller på en dockingenhed.

Du tilslutter trådløse højttalere til computeren ved at følge producentens anvisninger. Hvis du ønsker at tilslutte high-definition-højttalere til computeren, kan du se [Opsætning af HDMI-lyd på side 25](#page-34-0). Sænk lydstyrken, før du tilslutter højttalerne.

### **Tilslutning af hovedtelefoner**

**ADVARSEL!** For at undgå risikoen for personskade skal du sænke lydstyrken, inden du tager hovedtelefoner, øresnegle eller et headset på. Se *Bemærkninger om lovgivning, sikkerhed og miljø* for at få yderligere sikkerhedsoplysninger. For at åbne dette dokument fra startskærmen skal du skrive support og derefter vælge appen **HP Support Assistant**.

Du kan tilslutte kabelforbundne hovedtelefoner til hovedtelefonstikket eller til kombinationsstikket til lydudgang (hovedtelefon) eller lydindgang (mikrofon) på din computer.

For at tilslutte trådløse hovedtelefoner til din computer skal du følge vejledningen fra enhedens producent.

**<sup>▲</sup>** Når du vil starte dit webkamera eller 3D-kamera, skal du skrive kamera på startskærmen og derefter vælge **Kamera** på listen med programmer.

### <span id="page-33-0"></span>**Tilslutning af en mikrofon**

Hvis du vil optage lyd, skal du tilslutte en mikrofon til mikrofonstikket på computeren. Du opnår de bedste resultater af optagelsen ved at tale direkte ind i mikrofonen og optage lyd i omgivelser uden baggrundsstøj.

### **Tilslutning af headset**

**ADVARSEL!** For at undgå risikoen for personskade skal du sænke lydstyrken, inden du tager hovedtelefoner, øresnegle eller et headset på. Se *Generelle bemærkninger, sikkerhed og miljø* for at få yderligere oplysninger om sikkerhed. For at åbne dette dokument fra startskærmen skal du skrive support og derefter vælge appen **HP Support Assistant**.

Hovedtelefoner kombineret med en mikrofon kaldes *headset*. Du kan tilslutte kabelforbundne headset til computerens lydudgangsstik (hovedtelefon) eller lydindgangsstik (mikrofon).

For at tilslutte *trådløse* headset til din computer skal du følge producentens anvisninger.

### **Brug af B&O Play**

B&O Play er en udvidet lydfunktion, der giver en dyb, kontrolleret bas samtidig med, at der bevares en klar lyd. Du kan opleve B&O Play gennem computerens interne højttalere, igennem eksterne højttalere, der er tilsluttet en USB-port, eller igennem hovedtelefoner, der er tilsluttet kombinationsstikke til lydudgang (hovedtelefon) og lydindgang (mikrofon).

### **Adgang til lyd-kontrolpanelet**

Med kontrolpanelet til B&O Play kan du få vist og manuelt styre lyd- og basindstillinger.

**▲** Skriv kontrolpanel på startskærmen, vælg **Kontrolpanel**, vælg **Hardware og lyd**, og vælg derefter **Kontrolpanel til B&O Play**.

‒ eller –

Højreklik på knappen **Start** på Windows-skrivebordet, og vælg **Kontrolpanel**. Vælg **Hardware og lyd**, og vælg derefter **Kontrolpanel til B&O Play**.

## **Brug af video**

Din computer er en stærk videoenhed, der gør det muligt at se streamet video fra dine foretrukne websteder og downloade video og film, som du kan se på din computer, når du ikke er tilsluttet et netværk.

Du kan forbedre visningsoplevelsen ved at bruge én af videoportene på computeren til at tilslutte en ekstern skærm, en projektor eller et tv.

**VIGTIGT:** Sørg for, at den eksterne enhed er tilsluttet den rette port på computeren, ved at bruge det korrekte kabel. Følg enhedsproducentens anvisninger.

Du finder oplysninger om brug af videofunktioner i Hjælp og support.

### **Tilslutning af videoenheder med et HDMI-kabel (kun udvalgte modeller)**

**BEMÆRK:** Hvis du vil tilslutte en HDMI-enhed til din computer, skal du bruge et HDMI-kabel (købes separat).

Hvis du vil se computerskærmbilledet på et HD-tv eller en HD-skærm, skal du tilslutte HD-enheden i henhold til følgende anvisninger:

**1.** Tilslut den ene ende af HDMI-kablet til HDMI-porten på computeren.

<span id="page-34-0"></span>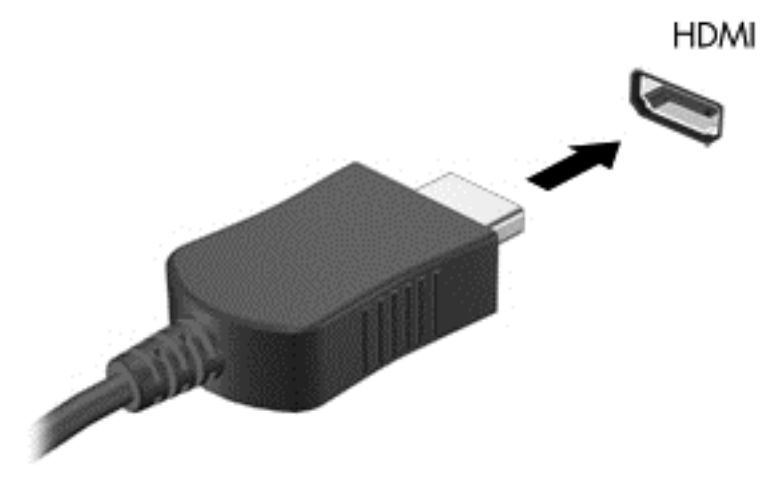

- **2.** Sæt den anden ende af kablet i HD-tv'et eller -skærmen.
- **3.** Tryk på f4 for at skifte mellem computerens fire visningstilstande for skærmbilledet:
	- **Kun pc-skærm:** Vis kun skærmbilledet på computeren.
	- **Dupliker:** Vis skærmbilledet samtidigt på både computeren og den eksterne enhed.
	- Udvid: Vis skærmbilledet udvidet på computeren og den eksterne enhed.
	- **Kun anden skærm:** Vis kun skærmbilledet på den eksterne enhed.

Hver gang du trykker på f4, ændres visningstilstanden.

**BEMÆRK:** Du opnår de bedste resultater, især hvis du vælger "Udvid"-indstillingen, hvis du øger skærmopløsningen på den eksterne enhed som nedenfor. Fra startskærmen skriv kontrolpanel, og vælg derefter **Kontrolpanel**. Vælg **Udseende og personlige indstillinger**. Under **Skærm** skal du vælge **Juster skærmopløsning**.

### **Opsætning af HDMI-lyd**

HDMI er den eneste videogrænseflade, der understøtter HD-video og -lyd. Når du har tilsluttet et HDMI-tv til computeren, kan du aktivere HDMI-lyden ved at følge disse trin:

- **1.** Tryk på og hold nede eller højreklik på ikonet **Højttalere** i meddelelsesområdet på Windowsskrivebordet yderst til højre på proceslinjen, og vælg derefter **Afspilningsenheder**.
- **2.** Vælg navnet på den digitale udgangsenhed under fanen **Afspilning**.
- **3.** Klik på **Angiv standard**, og klik derefter på **OK**.

Sådan sætter du lydstreamen tilbage til computerens højttalere:

- **1.** Tryk på og hold nede eller højreklik på ikonet **Højttalere** i meddelelsesområdet på Windowsskrivebordet yderst til højre på proceslinjen, og vælg derefter **Afspilningsenheder**.
- **2.** Klik på **Højttalere** under fanen Afspilning.
- **3.** Klik på **Angiv standard**, og klik derefter på **OK**.

### <span id="page-35-0"></span>**Søgning efter og tilslutning til trådløse Miracast-kompatible skærme (kun udvalgte modeller)**

For at registrere og oprette forbindelse til trådløse Miracast-kompatible skærme uden at forlade dine nuværende programmer, skal du følge trinnene nedenfor.

Sådan åbnes Miracast:

**▲** Peg på øverste eller nederste højre hjørne af startskærmen for at få vist amuletterne, klik på **Enheder**, klik på **Projekt** og følg derefter anvisningerne på skærmen.

- eller -

På udvalgte computermodeller kan man fra startskærmen klikke på ikonet **HP Quick Access to Miracast** og derefter følge anvisningerne på skærmen.

**BEMÆRK:** Hvis du vil vide hvilken type skærm du har (Miracast-kompatibel eller Intel WiDi), kan du se den dokumentation, der fulgte med dit TV eller en sekundær skærmenhed.

### **Søgning efter og tilslutning til Intel WiDi-certificerede skærme (kun udvalgte Intel-modeller)**

Brug Intel WiDi trådløst overføre individuelle filer som f.eks fotos, musik eller videoer eller duplikere din hele skærmen til et TV eller en sekundær skærm.

Intel WiDi, en premium Miracast-løsningen gør det nemt og problemfri at parre din enhed til sekundær skærm; muliggør fuld skærm-kopiering; og forbedrer den hastighed, kvalitet og skalering. Intel WiDi Media Share (kun udvalgte modeller) giver mulighed for nem multitasking og tilbyder værktøjer til at vælge og svippe individuelle medie-filer til din sekundære skærmenhed.

Sådan tilsluttes Intel WiDi-certificerede skærme:

**▲** Peg på øverste eller nederste højre hjørne af startskærmen for at få vist amuletterne, klik på **Enheder**, klik på **Projekt** og følg derefter anvisningerne på skærmen.

Sådan åbnes Intel WiDi fra startskærmen:

**▲** Skriv Intel WiDi, og klik derefter på **Intel WiDi**.

Sådan åbnes Intel WiDi Media Share fra startskærmen:

**▲** Skriv Intel WiDi Media Share, og klik derefter på **Intel WiDi Media Share**.
# <span id="page-36-0"></span>**5 Navigering på skærmen**

For at vende hurtigt tilbage til startskærmen skal du trykke på Windows-tasten  $\Box$  på et tastatur eller på

Windows-knappen **på en tablet**.

Du kan navigere på computerskærmen på følgende måder:

- Brug berøringsbevægelser direkte på computerskærmen
- Brug berøringsbevægelser på TouchPad'en
- Brug tastatur og en valgfri mus (mus købes separat)

**BEMÆRK:** En ekstern USB-mus (købes separat) kan tilsluttes til en USB-port på computeren.

# **Brug af bevægelser på TouchPad og berøringsskærm**

TouchPad hjælper dig med at navigere på computerskærmen med simple berøringsbevægelser. For at navigere berøringsskærmen skal du bruge venstre og højre TouchPad-knap på samme måde som knapperne på en ekstern mus.

Du kan også tilpasse bevægelser og se demonstrationer af, hvordan de fungerer. Skriv kontrolpanel på startskærmen, vælg **Kontrolpanel** og vælg derefter **Hardware og lyd**. Vælg **Mus** under **Enheder og printere**.

**BEMÆRK:** Med mindre andet angives, kan de fleste af de bevægelser, der er vist her, anvendes på både Touchpad'en og berøringsskærmen.

### **Tryk**

Du kan bruge tryk/dobbelttryk-bevægelsen til at vælge eller åbne et element på skærmen.

Peg på et element på skærmen, og tryk derefter med en finger på touchpad-zonen for at vælge elementet. Dobbelttryk på et element for at åbne det.

<span id="page-37-0"></span>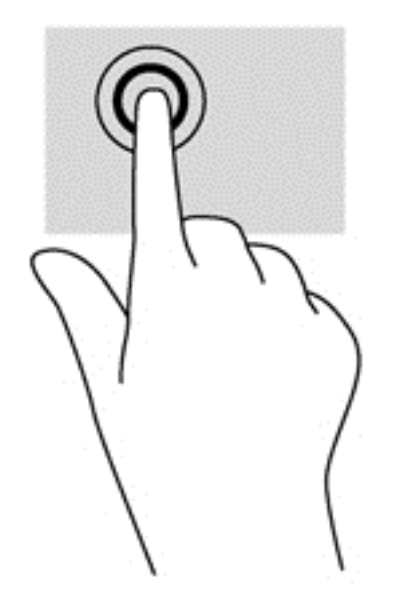

### **Tofinger-knibe-zoom**

Brug tofinger-knibezoom for at zoome ud eller ind på billeder eller tekst.

- Zoom ud ved at sætte to spredte fingre på TouchPad'en og derefter samle dem.
- Zoom ind ved at sætte to samlede fingre på TouchPad'en og derefter sprede dem.

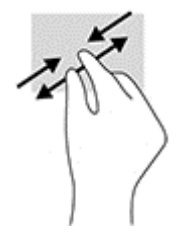

## **Tofinger-klik**

Brug tofinger-klik-bevægelsen til at åbne menuen for et objekt på skærmen.

- **BEMÆRK:** Tofinger-klik udfører samme funktion som højreklik med musen.
	- Placér to fingre i TouchPad-området, og tryk ned for at åbne indstillingsmenuen for det valgte objekt.

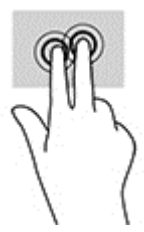

## **Rulning med to fingre (kun TouchPad)**

Brug bevægelsen rulning med to fingre til at flytte op, ned eller sidelæns på en side eller et billede.

Sæt to spredte fingre på TouchPad-zonen og træk dem derefter op, ned til venstre eller højre.

<span id="page-38-0"></span>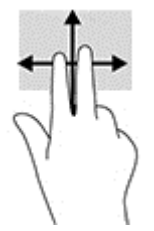

## **Strøg på højre kant (kun berøringsskærm)**

Brug strygning fra højre kant for at åbne de amuletter, som du kan bruge til at søge, dele, starte apps, åbne enheder eller ændre indstillinger.

Stryg fingeren let indad fra højre kant af berøringsskærmen for at få vist amuletterne.

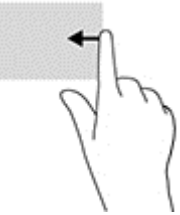

### **Strøg på venstre kant (kun berøringsskærm)**

Brug strøg på venstre kant til at vise dine åbne programmer, så du hurtigt kan skifte mellem dem.

● Stryg fingeren let indad fra venstre kant af berøringsskærme. Stryg derefter tilbage igen mod venstre kant, uden at løfte fingeren, for at få vist alle åbne apps.

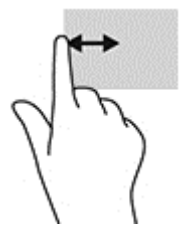

## **Strøg på øverste kant og strøg på nederste kant (kun berøringsskærm)**

Brug strygning fra øverste eller nederste kant for at få vist indstillinger til kommandoer, der giver dig mulighed for at tilpasse en åben app.

*VIGTIGT:* Den funktion som strøg på øverste kant udfører, varierer afhængigt af appen.

● Stryg forsigtigt din finger fra øverste eller nederste kant for at få vist indstillingerne til programstyring.

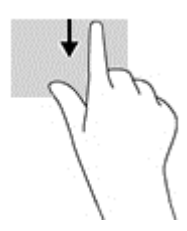

### <span id="page-39-0"></span>**Glid med en finger (kun berøringsskærm)**

Brug glid med en finger-bevægelsen for at panorere eller rulle gennem lister og sider eller for at flytte et objekt.

- Glid fingeren let hen over skærmen for at rulle hen over skærmen i den ønskede retning.
- For at flytte et objekt, skal du trykke på et objekt og holde fingeren på det, og derefter trække fingeren for at flytte objektet.

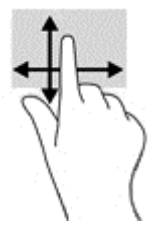

# **Brug af tastaturet og en valgfri mus**

Fra tastaturet og musen kan du skrive og udføre de samme funktioner, som når du bruger berøringsbevægelser. Fra tastaturet kan du skrive og bruge handlingstasterne og hurtigtasterne til at udføre specifikke funktioner.

÷ф. TIP: Windows-tasten **på et tastatur eller Windows-knappen** på en tablet giver dig mulighed

for hurtigt at vende tilbage til startskærmen fra en åben app eller fra Windows-skrivebordet. Tryk på knappen eller tasten igen for at vende tilbage til den forrige skærm.

**BEMÆRK:** Afhængigt af dit land/område kan tastaturet have andre taster og tastaturfunktioner end dem, der er beskrevet i dette afsnit.

### **Brug af det integrerede, numeriske tastatur**

Computeren har et integreret numerisk tastatur og understøtter også et valgfrit, eksternt numerisk tastatur eller et valgfrit, eksternt tastatur, der indeholder et numerisk tastatur. For yderligere oplysninger om det integrerede numeriske tastatur, se [Taster på side 14.](#page-23-0)

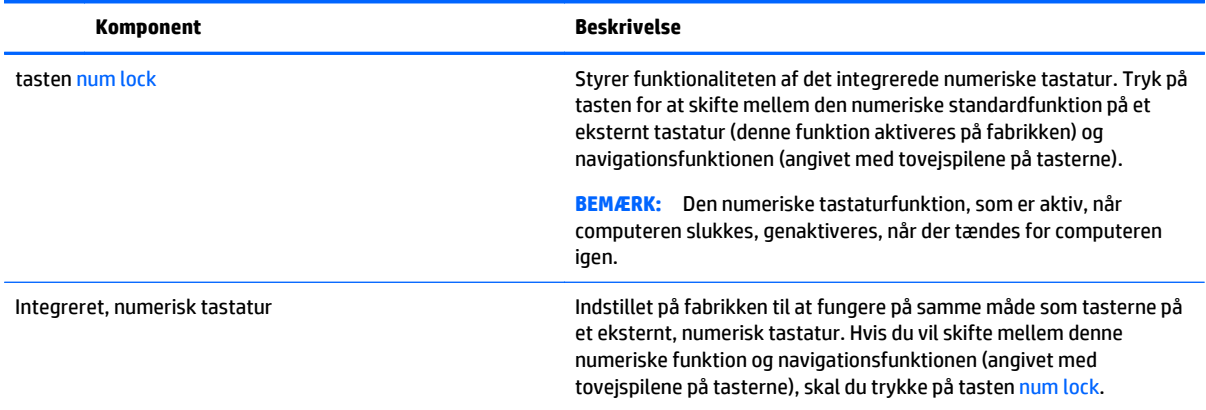

# <span id="page-40-0"></span>**6 Strømstyring**

Din computer kan køre på batteristrøm eller på ekstern strøm. Når computeren udelukkende kører på batteristrøm, og der ikke er en vekselstrømskilde tilgængelig til opladning af batteriet, er det vigtigt, at du holder øje med batteriniveauet.

# **Start og afslutning af slumre- og dvaletilstand**

Windows har to strømbesparende tilstande – Slumre og Dvale.

- Slumre slumretilstanden startes automatisk efter en periode med inaktivitet. Dit arbejde gemmes i hukommelsen, hvilket giver dig mulighed for hurtigt at genoptage det meget hurtigt. Du kan også starte slumretilstand manuelt. Se Manuel start og afslutning af slumretilstand på side 31 for at få flere oplysninger.
- Dvale Dvaletilstanden startes automatisk, hvis batteriniveauet bliver kritisk. I dvaletilstand gemmes dit arbejde i en dvalefil på harddisken, hvorefter computeren lukkes. Du kan også starte Dvale manuelt. Se [Manuel start og afslutning af dvaletilstand \(kun udvalgte modeller\) på side 32](#page-41-0) for at få flere oplysninger.

**A FORSIGTIG:** For at reducere risikoen for eventuel lyd- og videoforringelse, tab af lyd- eller videoafspilningsfunktioner eller tab af oplysninger skal du undlade at starte slumretilstand under læsning af eller skrivning til en disk eller et eksternt mediekort.

**BEMÆRK:** Du kan ikke starte nogen form for netværkstilslutning eller udføre computerfunktioner, mens computeren er i slumretilstand eller i dvaletilstand.

## **Intel Smart Response Technology (kun udvalgte modeller)**

For udvalgte modeller er Intel Rapid Start Technology (RST) aktiveret på fabrikken. Med Rapid Start Technology kan computeren hurtigt fortsætte efter inaktivitet.

Rapid Start Technology administrerer dine indstillinger for strømbesparelse således:

- Slumre Rapid Start Technology giver dig mulighed for at vælge slumretilstanden. Hvis du vil afslutte slumretilstand, skal du trykke på en hvilken som helst tast, aktivere TouchPad'en eller trykke kortvarigt på tænd/sluk-knappen.
- Dvaletilstand Rapid Start Technology starter dvaletilstand efter en periode med inaktivitet på computeren, mens computeren er i slumretilstand eller når batteriet når et kritisk niveau. Når dvaletilstanden er startet, skal du trykke på tænd/sluk-knappen for at genoptage dit arbejde.

**BEMÆRK:** Rapid Start Technology kan deaktiveres i Setup Utility (BIOS). Hvis du vil gøre det muligt at starte dvaletilstand manuelt, skal du aktivere brugerstartet dvaletilstand under strømstyring. Se [Manuel start og](#page-41-0) [afslutning af dvaletilstand \(kun udvalgte modeller\) på side 32.](#page-41-0)

### **Manuel start og afslutning af slumretilstand**

Når computeren er tændt, kan du starte Slumre på følgende måder:

- <span id="page-41-0"></span>Luk skærmen.
- Peg på det øverste højre hjørne eller det nederste højre hjørne af startskærmen eller Windowsskrivebordet for at få vist amuletterne. Klik på **Indstillinger**, klik på ikonet **Strøm** og klik derefter på **Slumre**.

Du kan afslutte Slumre på en af følgende måder:

- Tryk kortvarigt på tænd/sluk-knappen.
- Hvis computeren er lukket, skal du åbne skærmen.
- Tryk på en tast på tastaturet.
- Tap på eller svirp TouchPad.

Når computeren afslutter slumretilstanden, tændes lysdioderne for strøm, og dit arbejde vises igen på skærmen.

**BEMÆRK:** Hvis du har oprettet en adgangskode, der skal anvendes ved afslutning af Slumre, skal du indtaste din Windows-adgangskode, før dit arbejde vender tilbage på skærmen.

### **Manuel start og afslutning af dvaletilstand (kun udvalgte modeller)**

Du kan aktivere brugerstartet Dvale eller ændre andre strømindstillinger og timeout under Strømstyring.

**1.** Skriv strømstyring på startskærmen, og vælg **Strømstyring**.

‒ eller –

Højreklik på knappen **Start** fra Windows-skrivebordet, og klik derefter på **Strømstyring**.

- **2.** Klik på **Vælg, hvad tænd/sluk-knappen skal gøre**.
- **3.** Klik på **Skift indstillinger, der ikke er tilgængelige i øjeblikket**.
- **4.** I området **Når jeg trykker på tænd/sluk-knappen** skal du vælge **Dvale**.
- **5.** Klik på **Gem ændringer**.

Sådan afsluttes Dvale:

**▲** Tryk kortvarigt på tænd/sluk-knappen.

Når computeren afslutter dvaletilstanden, tændes lysdioderne for strøm, og dit arbejde vises igen på skærmen.

**BEMÆRK:** Hvis du har oprettet en adgangskode, der skal anvendes ved afslutning af Dvale, skal du indtaste din Windows-adgangskode, før dit arbejde vender tilbage på skærmen.

### **Indstilling af adgangskodebeskyttelse ved vækning (ved afslutning af Slumre eller Dvale)**

Benyt nedenstående fremgangsmåde for at indstille computeren til at bede om en adgangskode, når den afslutter slumre- eller dvaletilstand:

**1.** Skriv strømstyring på startskærmen, og vælg **Strømstyring**.

‒ eller –

Højreklik på knappen **Start** fra Windows-skrivebordet, og klik derefter på **Strømstyring**.

**2.** Klik på **Kræv en adgangskode, når computeren vågner** i venstre rude.

- <span id="page-42-0"></span>**3.** Klik på **Skift indstillinger, der ikke er tilgængelige i øjeblikket**.
- **4.** Klik på **Kræv en adgangskode (anbefales)**.
- **BEMÆRK:** Hvis du har behov for at oprette en brugerkontoadgangskode eller ændre din nuværende brugerkontoadgangskode, skal du klikke på **Opret eller skift adgangskoden til din brugerkonto** og derefter følge anvisningerne på skærmen. Hvis du ikke har brug for at oprette eller ændre en adgangskode til en brugerkonto, går du til trin 5.
- **5.** Klik på **Gem ændringer**.

# **Brug af batterimåleren og indstillinger af strømstyring**

Strømmåleren findes på Windows Skrivebord. Med batterimåleren kan du hurtigt få adgang til strømindstillingerne og se det resterende batteriniveau.

- Hvis du vil se den resterende batterispænding og den aktuelle strømstyringsplan, skal du placere musemarkøren over strømmålerikonet.
- Hvis du vil have adgang til Strømstyring, skal du klikke på batterimålerikonet og vælge et element på listen. Fra startskærmen kan du også skrive strømstyring, og derefter vælge **Strømstyring**.

Forskellige batterimålerikoner viser, om computeren kører på batteri eller på ekstern strøm. Ved at placere musemarkøren over ikonet vises der en meddelelse, hvis batteriet har nået en lav eller kritisk batterispænding.

# **Kørsel på batteristrøm**

Når der er et opladet batteri i computeren, og denne ikke er sluttet til ekstern strøm, kører den på batteristrøm. Når computeren er slukket og koblet fra ekstern strøm, aflader batteriet i computeren langsomt. Computeren viser en meddelelse, hvis batteriet når en lav eller kritisk batterispænding.

Computerbatteriets levetid varierer, afhængigt af indstillingerne for strømstyring, de programmer, der køres på computeren, skærmens lysstyrke, eksterne enheder, der er sluttet til computeren, og andre faktorer.

### **Batteri, der kan udskiftes af brugeren (kun udvalgte modeller)**

- **ADVARSEL!** For at mindske potentielle sikkerhedsproblemer er det kun det batteri, der fulgte med computeren, og som kan udskiftes af brugeren, et ombytningsbatteri fra HP eller et kompatibelt batteri, der er købt hos HP, der må anvendes.
- **A FORSIGTIG:** Hvis du fjerner et batteri, der kan udskiftes, og det er den eneste strømkilde til computeren, risikerer du at miste data. Du kan forhindre tab af data ved at gemme dit arbejde eller lukke computeren via Windows, før du fjerner batteriet.

Sådan fjernes et batteri, som kan udskiftes af brugeren:

- **1.** Vend computeren med undersiden opad på en plan overflade.
- **2.** Vend batterirummet mod dig selv, skyd batterilåseknappen **(1)** til siden for at låse op for batteriet og skyd derefter batteriudløserknappen **(2)** til siden for at udløse batteriet.

Udløserknappen til batteriet vender automatisk tilbage til den oprindelige position.

<span id="page-43-0"></span>**3.** Drej batteriet **(3)** opad, og tag det ud af computeren **(4)**.

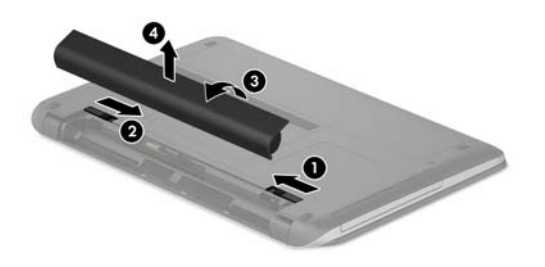

### **Sådan finder du batterioplysninger**

Sådan får du adgang til oplysninger om batteri:

**1.** Skriv support på startskærmen, og vælg appen **HP Support Assistant**.

‒ eller –

Klik på ikonet med spørgsmålstegnet på proceslinjen ved Windows-skrivebordet.

#### **2.** Vælg **Batteri og ydeevne**.

HP Support Assistant indeholder følgende værktøjer og oplysninger om batteriet:

- **Batterikontrol**
- Oplysninger om batterityper, specifikationer, livscyklusser og kapacitet

### **Batteribesparelse**

Sådan sparer du på batteriet og maksimerer batteriets levetid:

- Reducér skærmens lysstyrke.
- Vælg indstillingen **Strømbesparelse** under Strømstyring.
- Hvis computeren ikke skal anvendes eller skal være frakoblet ekstern strøm i mere end to uger, skal du tage batteriet, der kan udskiftes af brugeren, ud og opbevare det et køligt og tørt sted.
- Sluk for trådløse enheder, når de ikke er i brug.
- Frakobl ubenyttede eksterne enheder, der ikke er tilsluttet en ekstern strømkilde, f.eks. en ekstern harddisk, der er tilsluttet en USB-port.
- Afbryd, deaktivér eller fjern eventuelle eksterne mediekort, du ikke bruger.
- Start slumretilstand, eller luk computeren, hvis du forlader arbejdet.

### **Identificering af lave batterispændingsniveauer**

Når et batteri, der er computerens eneste strømkilde, når en lav eller kritisk batterispænding, sker følgende:

● Batterilysdioden (kun udvalgte modeller) angiver et lavt eller kritisk batteriniveau.

- eller -

Batterimålerikonet på Windows Skrivebord viser en meddelelse om et lavt eller kritisk batteriniveau.

<span id="page-44-0"></span>**BEMÆRK:** Du kan finde yderligere oplysninger om strømmåleren i [Brug af batterimåleren og](#page-42-0) [indstillinger af strømstyring på side 33](#page-42-0).

Computeren foretager følgende handlinger ved kritisk lav batterispænding:

- Hvis dvaletilstand er deaktiveret, og computeren er tændt eller i slumretilstand, forbliver den kortvarigt i slumretilstand, hvorefter den lukkes, og ikke-gemte data går tabt.
- Hvis dvaletilstand er aktiveret, og computeren er tændt eller er i slumretilstand, startes dvaletilstand.

### **Afhjælpning af lav batterispænding**

### **Sådan afhjælpes en lav batterispænding, når der er en ekstern strømkilde til rådighed**

Tilslut en af følgende til computeren og til en stikkontakt:

- Vekselstrømsadapter
- Valgfri docking- eller udvidelsesenhed
- Valgfri netadapter købt som tilbehør hos HP

### **Sådan afhjælpes en lav batterispænding, når der ikke er nogen strømkilde til rådighed**

Gem dataene, og luk computeren.

#### **Sådan afhjælpes en lav batterispænding, når computeren ikke kan afslutte dvaletilstand**

- **1.** Udskift det afladede batteri med et opladet batteri, eller slut vekselstrømsadapteren til computeren og til ekstern strøm.
- **2.** Afslut dvaletilstand ved at trykke på tænd/sluk-knappen.

### **Opbevaring af et batteri, der kan udskiftes af brugeren (kun udvalgte modeller)**

**FORSIGTIG:** For at undgå beskadigelse af batteriet bør det ikke udsættes for høje temperaturer i længere perioder.

Hvis en computer ikke skal anvendes eller skal være frakoblet ekstern strøm i mere end to uger, skal du tage batteriet ud og opbevare det separat på et køligt, tørt sted for at forlænge batteriets spænding.

Et batteri, der ikke anvendes, skal kontrolleres hver 6. måned. Hvis kapaciteten er mindre end 50 procent, skal batteriet oplades, inden det udtages til opbevaring.

### **Bortskaffelse af et batteri, der kan udskiftes af brugeren (kun udvalgte modeller)**

**ADVARSEL!** Formindsk risikoen for brand eller forbrændinger ved at undlade at demontere, knuse eller gennemhulle batteriet. Undgå at kortslutte eksterne kontakter. Bortskaf ikke batteriet ved at brænde det eller smide det i vandet.

Du kan finde yderligere oplysninger om korrekt bortskaffelse af batterier i *Generelle bemærkninger, sikkerhed og miljø*.

Sådan får du adgang til dette dokument:

**▲** Skriv support på startskærmen, og vælg appen **HP Support Assistant**.

‒ eller –

Klik på ikonet med spørgsmålstegnet på proceslinjen ved Windows-skrivebordet.

# <span id="page-45-0"></span>**Kørsel på vekselstrøm**

Se plakaten *Installationsvejledning*, der findes i kassen med computeren, for at få oplysninger om at tilslutte vekselstrøm.

Computeren bruger ikke batteristrøm, når den er tilsluttet vekselstrøm med en godkendt vekselstrømsadapter eller en valgfri docking-/udvidelsesenhed.

**ADVARSEL!** For at undgå risikoen for sikkerhedsproblemer må du kun bruge den vekselstrømsadapter, der fulgte med computeren, en ombytningsvekselstrømsadapter fra HP eller en kompatibel vekselstrømsadapter, der er købt hos HP.

Under følgende forhold skal du tilslutte computeren til en strømkilde:

ADVARSEL! Du må ikke oplade computerens batteri om bord på et fly.

- Ved opladning eller kalibrering af et batteri.
- Ved installation eller ændring af systemsoftware.
- Ved skrivning af oplysninger til en disk (kun udvalgte modeller).
- Når Diskfragmentering køres på computere med interne harddiske
- Ved sikkerhedskopiering eller gendannelse.

Ved tilslutning af computeren til en strømkilde:

- Batteriet begynder at oplade.
- Skærmens lysstyrke øges.
- Batterimålerikonet i på Windows Skrivebord skifter udseende.

Når du frakobler vekselstrøm:

- Computeren skifter til batteristrøm.
- Skærmens lysstyrke reduceres automatisk for at spare batteri.
- Batterimålerikonet i på Windows Skrivebord skifter udseende.

### **Fejlfinding af strømproblemer**

Test vekselstrømsadapteren, hvis computeren viser nogle af følgende symptomer, når den tilsluttes vekselstrøm:

- Computeren kan ikke tændes.
- Skærmen tændes ikke.
- Lysdioderne for strøm tænder ikke.

Sådan afprøves vekselstrømsadapteren:

- **1.** Luk computeren ned.
- **2.** Slut vekselstrømsadapteren til computeren, og sæt den derefter i en stikkontakt.
- **3.** Tænd computeren.
- <span id="page-46-0"></span>● Hvis lysdioderne for strøm *tændes*, fungerer vekselstrømsadapteren korrekt.
- Hvis lysdioderne for strøm forbliver *slukket*, skal du kontrollere forbindelsen fra vekselstrømsadapteren til computeren og forbindelsen fra vekselstrømsadapteren til stikkontakten for at kontrollere, at forbindelserne er sikre.
- Hvis forbindelserne er sikre, og lysdioderne for strøm vedbliver at være *slukket*, fungerer vekselstrømsadapteren ikke og bør udskiftes.

Kontakt support for at få oplysninger om, hvordan du får en ny vekselstrømsadapter.

# **Nedlukning (slukning) af computeren**

**FORSIGTIG:** Data, der ikke er gemt, går tabt, når computeren lukkes. Sørg for at gemme dit arbejde, før du lukker computeren ned.

Kommandoen Luk computeren lukker alle åbne programmer, herunder operativsystemet, og slukker derefter skærmen og computeren.

Luk computeren under følgende forhold:

- Når du skal udskifte batteriet eller have adgang til komponenter inden i computeren
- Når du tilslutter en ekstern hardwareenhed, der ikke tilsluttes en USB- eller videoport
- Når computeren ikke bruges eller vil være frakoblet ekstern strøm i en længere periode

Selvom du kan lukke computeren vha. tænd/sluk-knappen, anbefales det at bruge Windows-kommandoen Luk computeren.

**BEMÆRK:** Hvis computeren er i slumre- eller dvaletilstand, skal du først afslutte Slumre eller Dvale ved at trykke kortvarigt på tænd/sluk-knappen.

- **1.** Gem dit arbejde, og luk alle åbne programmer.
- **2.** Peg på det øverste højre hjørne eller det nederste højre hjørne af startskærmen eller Windowsskrivebordet for at få vist amuletterne.
- **3.** Klik på **Indstillinger**, klik på ikonet **Strøm**, og klik derefter på **Luk computeren**.

- eller -

Højreklik på knappen **Start** i nederste venstre hjørne af skærmen, vælg **Luk computeren eller log af**, og vælg derefter **Luk computeren**.

Hvis computeren ikke reagerer, og du ikke kan anvende de foregående procedurer for nedlukning, kan du forsøge med følgende nødlukningsprocedurer i den viste rækkefølge:

- Tryk på ctrl+alt+delete, klik på ikonet **Strøm**, og vælg derefter **Luk ned**.
- Hold tænd/sluk-knappen inde i mindst fem sekunder.
- Kobl computeren fra den eksterne strøm.
- Tag batteriet ud på modeller med et batteri, der kan udskiftes af brugeren.

# <span id="page-47-0"></span>**7 Vedligeholdelse af computeren**

Det er vigtigt at udføre regelmæssig vedligeholdelse for at bevare computeren i optimal tilstand. Dette kapitel forklarer, hvordan du bruger værktøjer som Diskdefragmentering og Diskoprydning. Dette kapitel også indeholder en vejledning til opdatering af programmer og drivere, trin til at rengøre computeren og gode råd om at rejse med (eller forsende) computeren.

# **Forbedring af ydeevnen**

Ved at udføre regelmæssige vedligeholdelsesopgaver ved brug af værktøjer som Diskdefragmentering og Diskoprydning kan du drastisk forbedre computerens ydeevne.

### **Brug af Diskdefragmentering**

HP anbefaler brug af Diskdefragmentering til at defragmentere harddisken mindst én gang om måneden.

**BEMÆRK:** Det er ikke nødvendigt at køre diskdefragmentering på SSD-drev.

Sådan kører du Diskdefragmentering:

- **1.** Slut computeren til vekselstrøm.
- **2.** Skriv defragmenter på startskærmen, og vælg derefter **Defragmenter og optimér dine drev**.
- **3.** Følg anvisningerne på skærmen.

Du kan finde yderligere oplysninger i hjælpeprogrammet til programmet Diskdefragmentering.

### **Brug af Diskoprydning**

Brug Diskoprydning til at gennemsøge harddisken for unødvendige filer, som du uden risiko kan slette og derved frigøre diskplads samt hjælpe computeren til at køre mere effektivt.

Sådan kører du Diskoprydning:

- **1.** Skriv disk i startskærmen, og foretag derefter et af følgende valg:
	- **Frigør mere plads på denne PC**
	- **Afinstallér apps for at frigøre diskplads**
	- **Frigør diskplads ved at slette unødvendige filer**
- **2.** Følg anvisningerne på skærmen.

### **Brug af HP 3D DriveGuard (kun udvalgte modeller)**

HP 3D DriveGuard beskytter harddisken ved at parkere drevet og standse dataanmodninger i følgende situationer:

- Du taber computeren.
- Du flytter computeren med skærmen lukket, mens computeren kører på batteristrøm.

Kort tid efter én af disse hændelser returnerer HP 3D DriveGuard harddisken til normal drift.

- <span id="page-48-0"></span>**BEMÆRK:** Kun interne harddiske er beskyttet af HP 3D DriveGuard. En harddisk, der er installeret i en valgfri dockingenhed eller er sluttet til en USB-port, er ikke beskyttet med HP 3D DriveGuard.
- **BEMÆRK:** Fordi SSD-drev (solid-state drive) ikke har bevægelige dele, er HP 3D DriveGuard ikke nødvendigt for disse drev.

Flere oplysninger finder du i hjælpen til HP 3D DriveGuard-softwaren.

### **Identifikation af status for HP 3D DriveGuard**

Lysdioden for harddisken på computeren skifter farve for at angive, at drevet i rummet til primær harddisk og/eller drevet i rummet til sekundær harddisk (kun udvalgte modeller) er parkeret. Brug ikonet i meddelelsesområdet længst til højre på proceslinjen på Windows-skrivebordet for at konstatere, om et drev i øjeblikket er beskyttet eller om det er parkeret.

# **Opdatering af programmer og drivere**

HP anbefaler, at du opdaterer dine programmer og drivere regelmæssigt. Opdateringer kan løse problemer og hente nye funktioner og muligheder til din computer. Det er f.eks. ikke sikkert, at ældre grafikkomponenter fungerer godt sammen med de nyeste spilprogrammer. Uden den nyeste driver får du ikke mest muligt ud af dit udstyr.

Gå til<http://www.hp.com/support>for at downloade de seneste versioner af HP-programmer og drivere. Du kan også registrere dig, så du automatisk modtager meddelelser, så snart der er tilgængelige opdateringer.

Hvis du vil opdatere dine programmer og drivere, skal du følge disse anvisninger:

**1.** Skriv support på startskærmen, og vælg appen **HP Support Assistant**.

– eller –

Klik på ikonet med spørgsmålstegnet på proceslinjen ved Windows-skrivebordet.

- **2.** Klik på **Opdateringer**, og vælg derefter **Se efter HP-opgraderinger nu**.
- **3.** Følg anvisningerne på skærmen.

## **Rengøring af computeren**

Brug følgende produkter for sikker rengøring af din computer:

- Dimethylbenzylammoniumchlorid 0,3 % maks. koncentration (f.eks. engangsklude, der leveres i mange forskellige mærker)
- Ruderens uden alkohol
- Blanding af vand og mild sæbe
- Tør rengøringsklud af mikrofiber eller vaskeskind (oliefri antistatisk klud)
- Antistatiske rengøringsklude af tekstil

**FORSIGTIG:** Undgå stærke rengøringsmidler, der kan forårsage permanente skader på computeren. Hvis du ikke er sikker på, at et rengøringsprodukt er sikkert for din computer, skal du kontrollere produktets indhold for at sikre, at ingredienser såsom sprit, acetone, ammoniumchlorid, methylenchlorid og kulbrinter er ikke inkluderet i produktet.

Fibermaterialer, som f.eks. papirhåndklæder, som kan ridse computeren. Efterhånden kan snavs og rester fra rengøringsmidler sidder fast i revnerne.

### <span id="page-49-0"></span>**Rengøringsprocedurer**

Følg procedurerne i dette afsnit til at rengøre din computer på sikker vis.

- **ADVARSEL!** For at undgå elektrisk stød eller beskadigelse af komponenter skal du ikke forsøge at rense din computer, mens den er tændt.
	- **1.** Sluk for computeren.
	- **2.** Afbryd strøm.
	- **3.** Afbryd alle tændte eksterne enheder.
- **FORSIGTIG:** For at forhindre beskadigelse af indvendige komponenter, må rengøringsmidler eller -væsker ikke sprøjtes direkte på en hvilken som helst computeroverflade. Hvis der drypper væsker ned på overfladen, kan det permanent beskadige de indvendige komponenter.

#### **Rengøring af skærmen**

Tør skærmen forsigtigt af ved brug af en blød, fnugfri klud, som er vædet med en ruderens uden alkohol. Sørg for, at skærmen er tør, før du lukker computeren.

### **Rengøring af siderne og låget**

Du kan rengøre siderne og låget med en blød mikrofiberklud eller et vaskeskind fugtet med en af de tidligere angivne rengøringsopløsninger eller med en passende engangsklud.

**BEMÆRK:** Brug en cirkelbevægelse, når du rengør computerens låg, for at gøre det nemmere at fjerne snavs og fnug.

### **Rengøring af TouchPad'en, tastaturet eller musen (kun udvalgte modeller)**

- **ADVARSEL!** Du bør ikke bruge et støvsugertilbehør til at rense tastaturet, da det indebærer risiko for elektrisk stød eller skader på interne komponenter. En støvsuger kan overføre husholdningsstøv og lignende til tastaturets overflade.
- **FORSIGTIG:** For at undgå at beskadige interne komponenter, må du ikke lade væsker dryppe ned mellem tasterne.
	- Du kan rengøre TouchPad, tastatur og mus med en blød mikrofiberklud eller et vaskeskind fugtet med en af de tidligere angivne rengøringsopløsninger eller med en passende engangsklud.
	- Brug en trykluftsbeholder med forlængerrør for at undgå, at tasterne sætter sig fast og for at fjerne støv, fnug og partikler fra tastaturet.

# **Rejse med eller forsendelse af din computer**

Hvis du er nødt til at rejse med eller sende din computer, er der her nogle tips til at bevare dit udstyr sikkert.

- Forbered computeren til transport eller forsendelse:
	- Sikkerhedskopier dine oplysninger til et eksternt drev.
	- Fjern alle diske og alle eksterne mediekort, f.eks. hukommelseskort.
	- Sluk for alt eksternt udstyr, og kobl det derefter fra.
	- Luk computeren ned.
- Medbring en sikkerhedskopi af dine data. Opbevar sikkerhedskopien et andet sted end computeren.
- Bær computeren som håndbagage, hvis du skal ud at flyve. Undgå at checke den ind med resten af bagagen.
- **FORSIGTIG:** Undgå at udsætte et drev for magnetfelter. Sikkerhedsudstyr med magnetfelter omfatter de metaldetektorer, du går igennem i lufthavne, samt sikkerhedsstave. Transportbånd i lufthavne og lignende sikkerhedsanordninger, der kontrollerer håndbagage, bruger røntgenstråler i stedet for magnetisme og beskadiger ikke drev.
- Hvis du har tænkt dig at anvende computeren under en flyrejse, skal du lytte til flypersonalets anvisninger om, hvornår du må bruge din computer. Flyselskabet skal give tilladelse til brug af computere om bord på flyet.
- Hvis du skal sende computeren eller et drev, skal du bruge passende, beskyttende emballage, og pakken skal mærkes "FORSIGTIG!".
- Brug af trådløse enheder kan være begrænset i visse omgivelser. Sådanne begrænsninger kan gælde om bord på fly, på hospitaler, i nærheden af sprængstoffer og på risikofyldte steder. Spørg om tilladelse, hvis du er usikker på, hvad praksis er for anvendelse af en trådløs enhed på din computer, før du tænder for den.
- Du bør følge disse forslag, når du rejser i udlandet:
	- Kontrollér de computerrelaterede toldregler for hvert land/område, du rejser til.
	- Undersøg kravene til netledninger og adaptere for alle de lande/områder, hvor du har tænkt dig at anvende computeren. Spænding, frekvens og stikstørrelser varierer.
		- **ADVARSEL!** Hvis du vil mindske risikoen for elektrisk stød, brand eller beskadigelse af udstyret, må du ikke forsøge at tilføre computeren strøm med en spændingsomformer af den type, der sælges til husholdningsudstyr.

# <span id="page-51-0"></span>**8 Beskyttelse af computer og oplysninger**

Computersikkerhed er yderst vigtig for at beskytte fortroligheden, integriteten og tilgængeligheden af oplysninger. Standardsikkerhedsprogrammer fra Windows-operativsystemet, HP-programmer, Windows Setup Utility (BIOS) og anden tredjepartssoftware kan bruges til at beskytte computeren mod en række risici, f.eks. virus, orme og andre typer skadelig kode.

**VIGTIGT:** Nogle af de sikkerhedsfunktioner, der er beskrevet i dette kapitel, er muligvis ikke tilgængelige på din computer.

# **Brug af adgangskoder**

En adgangskode er en gruppe af tegn, som du vælger for at sikre oplysningerne på computeren og for at beskytte onlinetransaktioner. Der kan angives forskellige typer adgangskoder. Da du opsatte computeren for første gang, blev du f.eks. bedt om at oprette en brugeradgangskode for at sikre computeren. Du kan angive flere adgangskoder i Windows eller i HP Setup Utility (BIOS), der er forudinstalleret på computeren.

Det kan være nyttigt at bruge den samme adgangskode til en Setup Utility-funktion (BIOS) og en sikkerhedsfunktion i Windows.

Brug følgende tip til at oprette og gemme adgangskoder:

- For at reducere risikoen for at blive låst ude af computeren skal du notere alle adgangskoder og gemme dem et sikkert sted, som ikke er i nærheden af computeren. Undgå at opbevare adgangskoder i en fil på computeren.
- Når du opretter adgangskoder, skal du overholde de krav, programmet stiller.
- Skift adgangskoderne mindst en gang hver 3. måned.
- En god adgangskode er lang og indeholder både bogstaver, tegn, symboler og tal.
- Før du sender din computer til service, skal du sikkerhedskopiere dine filer, slette fortrolige filer og fjerne alle adgangskodeindstillinger.

For flere oplysninger om Windows-adgangskoder, som f.eks. adgangskoder til pauseskærm:

**▲** Skriv support på startskærmen, og vælg appen **HP Support Assistant**.

– eller –

Klik på ikonet med spørgsmålstegnet på proceslinjen ved Windows-skrivebordet.

### **Oprettelse af adgangskoder i Windows**

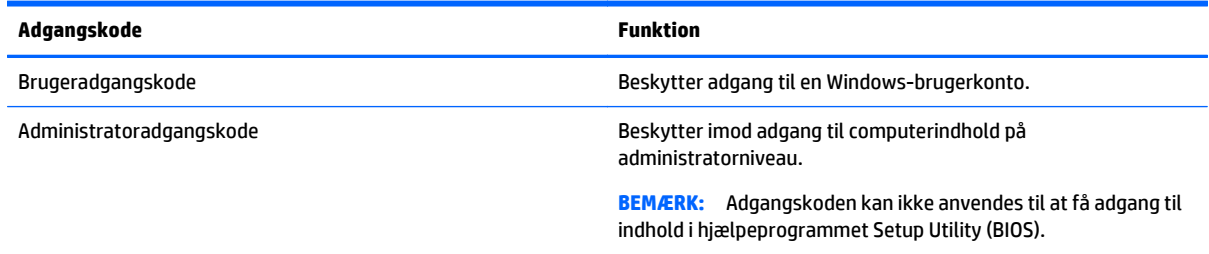

## <span id="page-52-0"></span>**Opsætning af adgangskoder i Setup Utility (BIOS)**

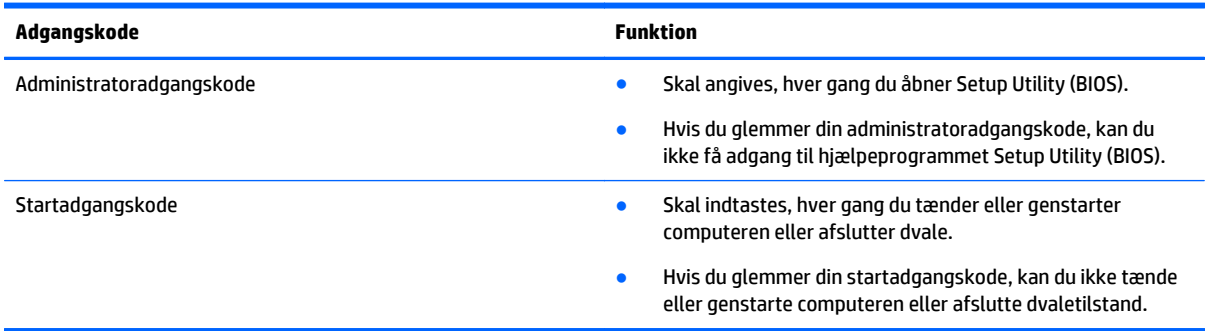

Sådan kan du angive, ændre eller slette en administrator- eller startadgangskode i Setup Utility (BIOS):

**FORSIGTIG:** Du skal være meget forsigtig, når du foretage ændringer hjælpeprogrammet Setup Utility (BIOS). Fejl kan forhindre computeren i at fungere korrekt.

- **1.** Start af hjælpeprogrammet Setup Utility (BIOS):
	- Computere eller tabletter med tastaturer:
		- ▲ Tænd for eller genstart computeren, tryk hurtigt på esc, og tryk derefter på f10.
- **2.** Vælg **Sikkerhed**, og følg derefter anvisningerne på skærmen.

Ændringerne træder i kraft, når computeren genstartes.

# **Brug af internetsikkerhedssoftware**

Hvis du bruger din computer til at åbne e-mails, et netværk eller internettet, udsættes computeren for virus, spyware og andre onlinetrusler. For at beskytte computeren kan der være forudinstalleret internetsikkerhedssoftware, der omfatter antivirus- og firewall-funktioner, på computeren som prøveversioner. Med henblik på at yde beskyttelse mod nye virusser og andre sikkerhedstrusler skal antivirussoftware jævnligt opdateres. Det anbefales kraftigt, at du opgraderer prøvetilbuddet eller køber den relevante software for at beskytte din computer fuldt ud.

### **Brug af antivirussoftware**

Computervirusser kan deaktivere programmer, funktioner eller operativsystemet eller forårsage en unormal funktionsmåde. Antivirusprogrammer kan spore de fleste virusser, tilintetgøre dem og, i de fleste tilfælde, reparere de skader, de eventuelt har forvoldt.

For at yde vedvarende beskyttelse imod nye virusser, skal antivirussoftware holdes opdateret.

Et antivirusprogram er eventuelt forudinstalleret på computeren. Det anbefales kraftigt, at du anvender et antivirusprogram efter eget valg for at beskytte din computer fuldt ud.

Flere oplysninger om computervirus finder du ved fra startskærmen at skrive support og derefter vælge appen **HP Support Assistant**.

### **Brug af firewallsoftware**

Firewalls er designet til at forhindre uautoriseret adgang til et system eller netværk. En firewall kan være software, som du installerer på computeren og/eller netværket, eller det kan være en løsning, der består af både hardware og software.

<span id="page-53-0"></span>Der findes to typer firewalls:

- Værtsbaserede firewalls software, der kun beskytter den computer, den er installeret på.
- Netværksbaserede firewalls installeret mellem DSL- eller kabelmodemmet og hjemmenetværket for at beskytte alle computere i netværket.

Når en firewall er installeret på et system, overvåges alle data, der sendes til og fra systemet, og sammenlignes med et sæt brugerdefinerede sikkerhedskriterier. Alle data, der ikke overholder disse kriterier, blokeres.

## **Installation af softwareopdateringer**

HP, Windows og software fra tredjepart, der er installeret på din computer, skal opdateres med jævne mellemrum for at afhjælpe sikkerhedsproblemer og forbedre softwareydelsen. Se [Opdatering af](#page-48-0) [programmer og drivere på side 39](#page-48-0) for at få flere oplysninger.

# **Installation af kritiske sikkerhedsopdateringer**

**A FORSIGTIG:** Microsoft udsender meddelelser vedrørende vigtige opdateringer. For at beskytte computeren mod brud på sikkerheden og computervirusser bør du installere de kritiske opdateringer fra Microsoft, så snart du får besked om dem.

Du kan installere disse opdateringer manuelt eller automatisk.

Hvis du ønsker at få vist eller ændre indstillingerne:

**1.** Skriv kontrolpanel på startskærmen.

‒ eller –

Højreklik på knappen **Start** på Windows-skrivebordet, og vælg **Kontrolpanel**.

**2.** Tryk på **System og sikkerhed**, tryk på **Windows Update**, tryk på **Skift indstillinger**, og følg derefter vejledningen på skærmen.

# **Brug af HP Touchpoint Manager (kun udvalgte modeller)**

HP Touchpoint Manager er en skybaseret IT-løsning, der gør det muligt for virksomheder at administrere og beskytte deres aktiver effektivt og sikkert. HP Touchpoint Manager hjælper med at beskytte enheder mod malware og andre angreb, overvåger enhedernes sundhed og giver kunderne mulighed for at reducere tidsforbruget ved løsning af enheds- og sikkerhedsproblemer for slutbrugeren. Kunderne kan hurtigt downloade og installere softwaren, hvilket er meget omkostningseffektivt i forhold til traditionelle interne løsninger.

# **Sikring af det trådløse netværk**

Når du opsætter et WLAN eller får adgang til et eksisterende WLAN, skal du altid aktivere sikkerhedsfunktionerne for at beskytte netværket mod uautoriseret adgang. WLAN'er i offentlige områder, (hotspots), som f.eks. cafeer og lufthavne, er muligvis ikke sikre.

# <span id="page-54-0"></span>**Sikkerhedskopiering af programmer og oplysninger**

Du bør jævnligt sikkerhedskopiere dine programmer og oplysninger for at beskytte dem mod permanent tag eller beskadigelse via virusangreb eller en software- eller hardwarefejl. Se [Sikkerhedskopiering,](#page-60-0) [gendannelse og genoprettelse på side 51](#page-60-0) for at få flere oplysninger.

# **Brug af en valgfri sikkerhedskabellås**

Sikkerhedskabellåsen, som købet separat, er designet til at fungere præventivt, men det forhindrer muligvis ikke, at computeren bliver udsat for hærværk eller bliver stjålet. Sikkerhedskabellåse er kun en af flere metoder, der bør implementeres som en del af en komplet sikkerhedsløsning til at hjælpe med at maksimere beskyttelse mod tyveri.

Sikkerhedskabelslotten på din computer kan se lidt anderledes ud end vist i illustrationen i dette afsnit. Se [Lær din computer at kende på side 4](#page-13-0) for at se placeringen af sikkerhedskabelslottet på din computer.

- **1.** Før sikkerhedskabellåsen rundt om en fastgjort genstand.
- **2.** Indsæt nøglen **(1)** i sikkerhedskabellåsen **(2)**.
- **3.** Sæt sikkerhedskabellåsen i sikkerhedskabelslottet på computeren **(3)**, og lås derefter sikkerhedskabellåsen med nøglen.

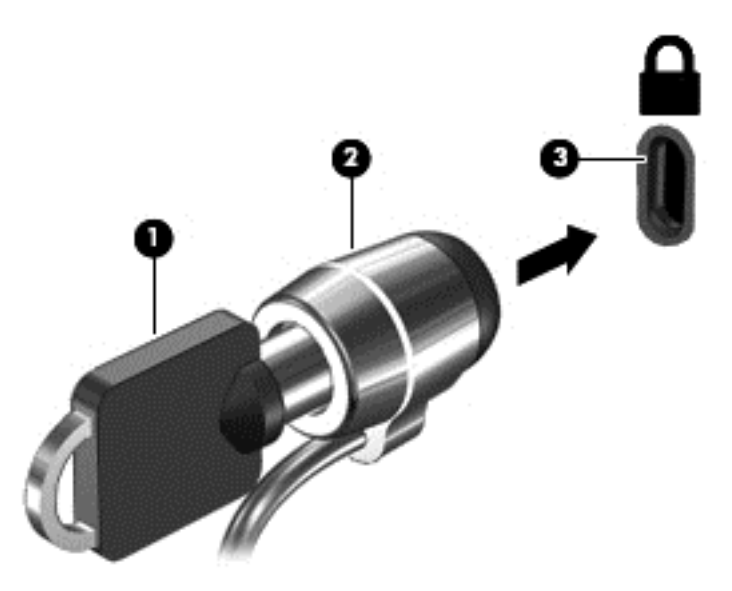

**4.** Tag nøglen ud, og opbevar den et sikkert sted.

# <span id="page-55-0"></span>**9 Brug af hjælpeprogrammet Setup Utility (BIOS)**

Hjælpeprogrammet Setup Utility, også kaldet Basic Input/Output System (BIOS), styrer kommunikationen mellem alle input- og output-enheder på systemet (f.eks. diskdrev, skærm, tastatur, mus og printer). Hjælpeprogrammet Setup Utility (BIOS) omfatter indstillinger for de typer enheder, der er installeret, computerens opstart og mængden af system- og udvidelseshukommelse.

# **Sådan startes hjælpeprogrammet Setup Utility (BIOS)**

**FORSIGTIG:** Du skal være meget forsigtig, når du foretage ændringer hjælpeprogrammet Setup Utility (BIOS). Fejl kan forhindre computeren i at fungere korrekt.

- Computere eller tabletter med tastaturer:
	- ▲ Tænd for eller genstart computeren, tryk hurtigt på esc, og tryk derefter på f10.
- Tabletter uden tastaturer:
	- **1.** Tænd eller genstart tabletten, og tryk derefter hurtigt på knappen lydstyrke ned, og hold den nede.

– eller –

Tænd eller genstart tabletten, og tryk hurtigt på Windows-knappen, og hold den nede.

**2.** Tryk på **f10**.

# **Opdatering af Setup Utility (BIOS)**

Opdaterede versioner af Setup Utility (BIOS) kan være tilgængelige på HP's websted.

De fleste BIOS-opdateringer på HP's websted er pakket i komprimerede filer, der kaldes *SoftPaqs*.

Nogle pakker, der kan downloades, indeholder en fil med navnet Readme.txt, som indeholder installationsog fejlfindingsoplysninger til filen.

### **Sådan fastslår du BIOS-versionen**

For at kunne beslutte, om du behøver at opdatere Setup Utility (BIOS), skal du først fastslå BIOS-versionen på computeren.

Du kan få adgang til BIOS-versionsoplysninger (også kaldet *ROM-dato* og *System-BIOS*) fra startskærmen, hvis du skriver support, vælger appen **HP Support Assistant**, vælger **Min computer** og derefter vælger **Systemoplysninger**, eller hvis du bruger hjælpeprogrammet Setup Utility (BIOS).

<span id="page-56-0"></span>Sådan bruges Setup Utility (BIOS):

- **1.** Start hjælpeprogrammet Setup Utility (BIOS) (se [Sådan startes hjælpeprogrammet Setup Utility \(BIOS\)](#page-55-0) [på side 46\)](#page-55-0).
- **2.** Tryk på **Main**, og notér derefter BIOS-versionen.
- **3.** Vælg **Exit** (Afslut), vælg **Exit Discarding Changes** (Afslut sletning af ændringer), og følg derefter anvisningerne på skærmen.

Se Download af en BIOS-opdatering på side 47, hvis du vil undersøge, om der er nyere BIOS-versioner.

### **Download af en BIOS-opdatering**

**FORSIGTIG:** Hvis du vil undgå at beskadige computeren, eller at installationen mislykkes, må du kun downloade og installere en BIOS-opdatering, når computeren er sluttet til en pålidelig, ekstern strømkilde vha. vekselstrømsadapteren. Undlad at downloade eller installere en BIOS-opdatering, mens computeren kører på batteri, er sat i en dockingenhed eller tilsluttet en valgfri strømkilde. Følg nedenstående anvisninger ved download og installation:

- Undlad at afbryde strømmen til computeren ved at tage netledningen ud af stikkontakten.
- Undlad at lukke computeren ned eller starte slumretilstand.
- Undlad at indsætte, fjerne, tilslutte eller frakoble enheder, kabler eller ledninger.

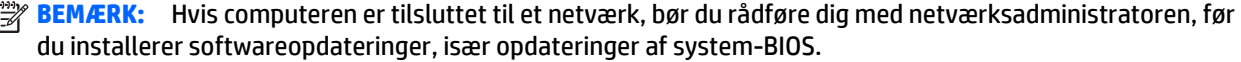

**1.** Skriv support på startskærmen, og vælg appen **HP Support Assistant**.

‒ eller –

Klik på ikonet med spørgsmålstegnet på proceslinjen ved Windows-skrivebordet.

- **2.** Klik på **Updates and tune-ups** (Opdateringer), og vælg derefter **Check for HP updates now** (Se efter HPopgraderinger nu).
- **3.** Følg anvisningerne på skærmen.
- **4.** Følg disse trin i download-området:
	- **a.** Identificér den nyeste BIOS-opdatering og sammenlign den med den BIOS-version, der aktuelt er installeret på computeren. Hvis opdateringen er nyere end din BIOS-version, skal du skrive dato, navn eller et andet id-element ned. Du kan få brug for disse oplysninger til at finde opdateringen senere, når den er blevet downloadet til din harddisk.
	- **b.** Følg anvisningerne på skærmen for at downloade dit valg til harddisken.

Notér stien til den placering på harddisken, som BIOS-opdateringen downloades til. Du får brug for denne sti, når du er klar til at installere opdateringen.

BIOS-installationsprocedurer varierer. Følg de anvisninger, der vises på skærmen, når du er færdig med at downloade. Hvis der ikke vises nogen anvisninger, skal du benytte følgende fremgangsmåde:

**1.** Skriv fil fra startskærmen, og vælg derefter **Stifinder**.

‒ eller –

Højreklik på knappen **Start** på Windows-skrivebordet, og vælg **Stifinder**.

- **2.** Dobbeltklik på harddiskbetegnelsen. Harddiskbetegnelsen er som regel Lokal disk (C:).
- **3.** Følg den sti på harddisken, som du noterede tidligere, og åbn den mappe, som indeholder opdateringen.

**4.** Dobbeltklik på filen med filtypenavnet .exe (f.eks. *filnavn*.exe).

BIOS-installationen starter.

**5.** Udfør installationen ved at følge anvisningerne på skærmen.

**BEMÆRK:** Når der på skærmen vises en meddelelse om, at installationen er udført, kan du slette den downloadede fil fra harddisken.

# <span id="page-58-0"></span>**10 Brug af HP PC Hardware Diagnostics (UEFI):**

HP PC Hardware Diagnostics er et UEFI-hjælpeprogram (Unified Extensible Firmware Interface), som gør det muligt at køre diagnostiske tests for at afgøre, om computerens hardwaren fungerer korrekt. Værktøjet kører uden for operativsystemet, så det kan isolere hardwarefejl pga. problemer der er forårsaget af operativsystemet eller andre softwarekomponenter.

Sådan startes HP PC Hardware Diagnostics (UEFI):

- **1.** Start hjælpeprogrammet Setup Utility:
	- Computere eller tabletter med tastaturer:
		- ▲ Tænd eller genstart computeren, og tryk hurtigt på esc.
	- Tabletter uden tastaturer:
		- ▲ Tænd eller genstart tabletten, og tryk derefter hurtigt på knappen lydstyrke ned, og hold den nede.

– eller –

Tænd eller genstart tabletten, og tryk hurtigt på Windows-knappen, og hold den nede.

**2.** Tryk på **f2**.

BIOS'en søger på tre steder efter diagnoseværktøjerne i følgende rækkefølge:

**a.** Tilsluttet USB-drev

**BEMÆRK:** Du kan finde flere oplysninger om download af HP PC Hardware Diagnostics-værktøjet (UEFI) til et USB-drev under Download af HP PC Hardware Diagnostics (UEFI) til en USB-enhed på side 49.

- **b.** Harddisk
- **c.** BIOS
- **3.** Når diagnoseværktøjet åbner, skal du bruge piletasterne på tastaturet til at vælge den type diagnostiske test, du vil køre, og følg derefter anvisningerne på skærmen.

**BEMÆRK:** Hvis du bliver nødt til at stoppe en diagnostisk test, skal du trykke på esc.

## **Download af HP PC Hardware Diagnostics (UEFI) til en USBenhed**

**BEMÆRK:** Vejledning til, hvordan du downloader HP PC Hardware Diagnostics (UEFI) findes kun på engelsk.

Du kan downloade HP PC Hardware Diagnostics til en USB-enhed på to måder:

**Valgmulighed 1: HP PC Diagnostics hjemmesiden** – giver adgang til den nyeste UEFI-version

- **1.** Gå til<http://hp.com/go/techcenter/pcdiags>.
- **2.** Klik på linket UEFI **Download** og vælg derefter **Run** (Kør).

**Valgmulighed 2: Siderne Support and Drivers** (Support og drivere) – her kan du downloade tidligere og nyere versioner af drivere til et bestemt produkt

- **1.** Gå til<http://www.hp.com>.
- **2.** Peg på **Support**, placeret øverst på siden, og klik derefter på **Download Drivers** (Download drivere).
- **3.** Angiv produktnavnet i tekstfeltet, og klik derefter på **Go** (Gå).

- eller -

Klik på **Find Now** (Find nu) for at lade HP finde dit produkt automatisk.

- **4.** Vælg computermodellen, og vælg derefter dit operativsystem.
- **5.** I **diagnosticeringsafsnittet** skal du klikke på **HP UEFI Support Environment**.

- eller -

Klik på **Download**, og vælg derefter **Run** (Kør).

# <span id="page-60-0"></span>**11 Sikkerhedskopiering, gendannelse og genoprettelse**

Dette kapitel indeholder oplysninger om følgende processer. Oplysningerne i dette kapitel er standardprocedure for de fleste modeller.

- Oprettelse af gendannelsesmedier og sikkerhedskopier
- Gendannelse og genoprettelse af systemet

Du finder yderligere oplysninger i Hjælp og support.

**▲** Skriv hjælp på startskærmen, og vælg **Hjælp og support**.

## **Oprettelse af gendannelsesmedier og sikkerhedskopier**

De følgende metoder til oprettelse af genoprettelsesmedier og sikkerhedskopier findes kun på udvalgte modeller. Vælg den metode, der er mulig i henhold til din computermodel.

- Brug HP Recovery Manager til at oprette HP gendannelsesmedier, når du har konfigureret computeren. I dette oprettes der en sikkerhedskopi af HP Recovery-partitionen på computeren. Sikkerhedskopien kan bruges til at geninstallere det oprindelige operativsystem i tilfælde, hvor harddisken er ødelagt eller er blevet udskiftet. Oplysninger om oprettelse af genoprettelsesmedier finder du i Oprettelse af HP Recovery-medier (kun udvalgte modeller) på side 51. Du finder oplysninger om tilgængelige indstillinger for genoprettelse ved hjælp af genoprettelsesmedier i [Genoprettelse ved brug af HP](#page-62-0) [Recovery Manager på side 53](#page-62-0)
- Brug Windows-værktøjer til at oprette punkter for systemgendannelse og oprette sikkerhedskopieringer af personlige oplysninger.

Se [Brug af Windows-værktøjer på side 52](#page-61-0) for at få flere oplysninger.

**BEMÆRK:** Hvis lagerplads er 32 GB eller mindre, er Microsoft systemgendannelse som standard deaktiveret.

### **Oprettelse af HP Recovery-medier (kun udvalgte modeller)**

**VIGTIGT:** Hvis din computer ikke har en funktion til oprettelse af gendannelsesmedier, kan du få gendannelsesmedier til systemet hos HP. Se brochuren *Telefonnumre verden over* , som fulgte med computeren. Du kan også finde kontaktoplysninger på HP's websted. Gå til [http://www.hp.com/support,](http://www.hp.com/support) vælg dit land eller region, og følg anvisningerne på skærmen.

HP Recovery Manager er et softwareprogram, der gør det muligt at oprette gendannelsesmedier (med enten et flash-drev eller et sæt dvd'er) efter du har konfigureret computeren. HP Recovery-medier kan bruges til at udføre en systemgenoprettelse, hvis harddisken bliver ødelagt. Systemgendannelse geninstallerer det oprindelige operativsystem og de softwareprogrammer, der blev installeret fra fabrikken, og konfigurerer derefter indstillingerne for programmerne. HP Recovery-medier kan også bruges til at tilpasse systemet eller genoprette fabriksbilledet hvis du udskifter harddisken.

- <span id="page-61-0"></span>● Der kan kun oprettes et sæt genoprettelsesmedier. Pas godt på disse genoprettelsesværktøjer, og opbevar dem et sikkert sted.
- HP Recovery Manager undersøger computeren og fastsætter den påkrævede lagerkapacitet for det medie, som skal bruges.
- Hvis du vil oprette genoprettelsesdiske, skal din computer være udstyret med et optisk drev med dvdskrivefunktionalitet, og du skal kun bruge dvd-r-, dvd+r-, dvd-r dl-og dvd+r dl-diske af høj kvalitet. Brug ikke læse- og genskrivbare diske, f.eks. cd±rw, dvd±rw og double-layer dvd±rw- eller bd-re (genskrivbare Blu-ray-diske). De er ikke kompatible med HP Recovery Manager-softwaren. Du kan også bruge et tomt USB-flashdrev af høj kvalitet.
- Hvis din computer ikke har et integreret, optisk drev med dvd-skrivefunktioner, men du ønsker at oprette et gendannelsesmedie på dvd, kan du bruge et eksternt, optisk drev (købes separat) til at oprette gendannelsesdiske. Hvis du bruger et eksternt optisk drev, skal det tilsluttes direkte til en USBport på computeren. Drevet kan ikke tilsluttes en USB-port på en ekstern enhed, f.eks. en USB-hub. Hvis du ikke selv kan oprette dvd-medier, kan du få gendannelsesdiske til din computer fra HP. Se folderen *Worldwide Telephone Numbers* (Telefonnumre verden over), som fulgte med computeren. Du kan også finde kontaktoplysninger på HP's websted. Gå til [http://www.hp.com/support,](http://www.hp.com/support) vælg dit land eller region, og følg anvisningerne på skærmen.
- Kontrollér, at computeren er tilsluttet vekselstrøm, før du begynder at oprette genoprettelsesmedier.
- Oprettelsesprocessen kan vare over en time. Afbryd ikke oprettelsesprocessen.
- Hvis det er nødvendigt, kan du afslutte programmet, før du er færdig med at oprette alle genoprettelses-dvd'er. HP Recovery Manager afslutter brænding af den aktuelle dvd. Næste gang du åbner HP Recovery Manager, vil du blive spurgt om du ønsker at fortsætte.

For at oprette HP genoprettelsesmedier:

- **VIGTIGT:** For tabletter med et aftageligt tastatur skal du tilslutte tastaturet til tastatur-docken, før du følger disse trin.
	- **1.** Skriv genopret på startskærmen, og vælg derefter **HP Recovery Manager**.
	- **2.** Vælg **Opret gendannelsesmedie**, og følg derefter anvisningerne på skærmen.

Se [Genoprettelse ved brug af HP Recovery Manager på side 53](#page-62-0), hvis du nogensinde får brug for at gendanne systemet.

## **Brug af Windows-værktøjer**

Du kan brug Windows-værktøjer til at oprette punkter for systemgendannelse og oprette sikkerhedskopier af personlige oplysninger.

**BEMÆRK:** Hvis lagerplads er 32 GB eller mindre, er Microsoft systemgendannelse som standard deaktiveret.

Du kan finde flere oplysninger og vejledningstrin i Hjælp og support.

▲ Skriv hjælp på startskærmen, og vælg **Hjælp og support**.

# **Sikkerhedskopiering og gendannelse**

Der er flere muligheder for at genoprette systemet. Vælg den metode, der passer bedst til din situation og ekspertiseniveau:

*VIGTIGT:* Ikke alle metoder er tilgængelige på alle modeller.

- <span id="page-62-0"></span>Windows tilbyder flere muligheder for at gendanne fra backup, opdatere computeren og nulstille computeren til dens oprindelige tilstand. Du kan finde flere oplysninger i Hjælp og support.
	- ▲ Skriv hjælp på startskærmen, og vælg **Hjælp og support**.
- Hvis du har brug for at afhjælpe et problem med et forudinstalleret program eller en forudinstalleret driver, skal du bruge muligheden Geninstaller drivere og/eller programmer i HP Recovery Manager til at geninstallere de individuelle programmer eller drivere.
	- ▲ Skriv genoprettelse på startskærmen, vælg **HP Recovery Manager**, vælg derefter **Geninstaller drivere og/eller programmer**, og følg derefter anvisningerne på skærmen.
- Hvis du på udvalgte modeller ønsker at nulstille din computer ved brug af et minimeret billede, kan du vælge indstillingen HP Genoprettelse af minimeret billede fra HP Recovery-partitionen eller fra HP Recovery-mediet. Minimized Image Recovery installerer kun drivere og hardwareaktiverende programmer. Andre programmer, der er inkluderet i billedet, fortsætter med at være tilgængelige til installation igennem indstillingen Geninstaller drivere og/eller programmer i HP Recovery Manager.

Se Genoprettelse ved brug af HP Recovery Manager på side 53 for at få flere oplysninger.

- Hvis du ønsker at genoprette Windows-partitionen til det originale indhold fra fabrikken, kan du benytte indstillingen Systemgenoprettelse fra HP Recovery-partitionen (kun udvalgte modeller) eller bruge HP Recovery-mediet. Se Genoprettelse ved brug af HP Recovery Manager på side 53 for at få flere oplysninger. Se [Oprettelse af HP Recovery-medier \(kun udvalgte modeller\) på side 51](#page-60-0), hvis du ikke allerede har oprettet genoprettelsesmedier
- Hvis du på udvalgte modeller ønsker at gendanne computerens oprindelige fabrikspartition og -indhold, eller hvis du har udskiftet harddisken, kan du bruge indstillingen Nulstilling til fabriksindstillinger i HP Recovery-medier. Se Genoprettelse ved brug af HP Recovery Manager på side 53 for at få flere oplysninger.
- Hvis du på udvalgte modeller vil fjerne genoprettelsespartitionen for at få mere plads på harddisken, kan du i HP Recovery Manager vælge indstillingen Fjern genoprettelsespartition.

Se [Fjernelse af HP genoprettelsespartitionen \(kun udvalgte modeller\) på side 55](#page-64-0) for at få flere oplysninger.

### **Genoprettelse ved brug af HP Recovery Manager**

HP Recovery Manager-softwaren gør det muligt at gendanne computeren til dens oprindelige fabrikstilstand ved hjælp af de HP Recovery-medier, som du enten selv har oprettet eller har modtaget fra HP, eller ved hjælp af HP gendannelsespartitionen (kun udvalgte modeller). Se [Oprettelse af HP Recovery-medier \(kun](#page-60-0) [udvalgte modeller\) på side 51](#page-60-0), hvis du ikke allerede har oprettet genoprettelsesmedier

#### **Hvad du skal vide, før du starter**

HP Recovery Manager genopretter kun software, der er installeret fra fabrikken. Software, der ikke er leveret sammen med denne computer, skal enten downloades fra producentens websted eller geninstalleres fra det medie, producenten har leveret.

**VIGTIGT:** Genoprettelse via HP Recovery Manager skal bruges som sidste forsøg på at løse problemer.

Der skal bruges HP Recovery-medier, hvis der er fejl på computerens harddisk. Se [Oprettelse af HP](#page-60-0) [Recovery-medier \(kun udvalgte modeller\) på side 51,](#page-60-0) hvis du ikke allerede har oprettet genoprettelsesmedier

- <span id="page-63-0"></span>Du skal bruge HP Recovery-medier for at kunne bruge indstillingen Fabriksnulstilling (kun udvalgte modeller). Se [Oprettelse af HP Recovery-medier \(kun udvalgte modeller\) på side 51,](#page-60-0) hvis du ikke allerede har oprettet genoprettelsesmedier
- Hvis din computer ikke tillader oprettelse af HP Recovery-medier, eller hvis HP Recovery-medier ikke fungerer, kan du hente genoprettelsesmedier til dit system fra support. Se brochuren *Telefonnumre verden over* , som fulgte med computeren. Du kan også finde kontaktoplysninger på HP's websted. Gå til <http://www.hp.com/support>, vælg dit land eller region, og følg anvisningerne på skærmen.
- **VIGTIGT:** HP Recovery Manager sikkerhedskopierer ikke automatisk dine personlige data. Før du starter genoprettelse, skal du sikkerhedskopiere alle personlige data, du vil bevare.

Hvis du bruger HP Recovery-medier, kan du vælge blandt følgende genoprettelsesindstillinger:

**BEMÆRK:** Når du starter genoprettelsesprocessen, vises der kun de indstillinger, der er tilgængelige for din computer.

- Systemgenoprettelse geninstallerer det oprindelige operativsystem, og konfigurerer derefter indstillingerne for de programmer, der blev installeret fra fabrikken.
- Genoprettelse af minimeret billede (kun udvalgte modeller) geninstallerer operativsystemet og alle hardwarerelaterede drivere og programmer, men ikke andre softwareprogrammer.
- Nulstil til fabriksindstillinger gendanner computeren til den oprindelige fabrikstilstand ved at slette alle oplysninger fra harddisken og genoprette partitionerne. Derefter geninstallerer den operativsystemet og den software, der blev installeret fra fabrikken.

HP gendannelsespartitionen (kun udvalgte modeller) tillader systemgendannelse og, på udvalgte modeller, minimeret imagegendannelse.

#### **Brug af HP Recovery-partitionen (kun udvalgte modeller)**

Med HP gendannelsespartitionen kan du foretage en systemgendannelse eller, på udvalgte modeller, minimeret imagegendannelse uden brug af gendannelsesdiske eller et USB-gendannelsesflashdrev. Denne type genoprettelse kan kun bruges, hvis harddisken stadig fungerer.

Sådan startes HP Recovery Manager fra HP Recovery-partitionen:

- **VIGTIGT:** For tabletter med et aftageligt tastatur skal du tilslutte tastaturet til tastaturdocken, før du følger disse trin (kun udvalgte modeller).
	- **1.** Skriv genopret på startskærmen, vælg **Recovery Manager** og vælg derefter **HP Genoprettelse**.

– eller –

Tryk på f11, når computeren starter, eller tryk på f11, og hold den nede, mens du trykker på tænd/slukknappen.

- **2.** Vælg **Fejlfinding** i menuen med startindstillinger.
- **3.** Vælg **Recovery Manager**, og følg derefter anvisningerne på skærmen.

#### **Brug af HP genoprettelsesmedier til genoprettelse**

Du kan bruge HP Recovery-medier for at genoprette det oprindelige system. Du kan bruge denne metode, hvis dit system ikke har en HP Recovery-partition, eller hvis harddisken ikke virker korrekt.

- <span id="page-64-0"></span>**1.** Sikkerhedskopiér alle personlige filer, hvis det er muligt.
- **2.** Indsæt HP Recovery-medierne, og genstart computeren.
- **BEMÆRK:** Hvis computeren ikke automatisk genstarter i HP Recovery Manager, skal computerens startrækkefølge ændres. Se Ændring af startrækkefølgen for computeren: på side 55.
- **3.** Følg anvisningerne på skærmen.

#### **Ændring af startrækkefølgen for computeren:**

Hvis computeren ikke genstarter i HP Recovery Manager, kan du ændre computerens opstartsrækkefølge, som er den rækkefølge, enhederne er anført i BIOS, hvor computeren søger efter startoplysninger. Du kan ændre valget til et optisk drev eller et USB-flashdrev.

Sådan ændres startrækkefølgen:

**VIGTIGT:** Hvis der er tale om en tablet med et aftageligt tastatur, skal du tilslutte tastaturet til tastaturdocken, før du følger disse trin.

- **1.** Indsæt HP Recovery-medier.
- **2.** Start Computeropsætning:

For computere eller tabletter med tilsluttede tastaturer:

**▲** Tænd eller genstart computeren eller tabletten, tryk hurtigt på esc, og tryk derefter på f9 for startindstillinger.

For computere eller tabletter uden tilsluttede tastaturer:

**▲** Tænd eller genstart computeren, tryk hurtigt på knappen lydstyrke ned, og tryk derefter på **f9** for startindstillinger.

– eller –

Tænd eller genstart computeren, tryk hurtigt på Windows-knappen, og tryk derefter på **f9** for startindstillinger.

- **3.** Vælg det optiske drev eller USB-flashdrev, du vil starte fra.
- **4.** Følg anvisningerne på skærmen.

#### **Fjernelse af HP genoprettelsespartitionen (kun udvalgte modeller)**

HP Recovery Manager-softwaren giver dig mulighed for at fjerne HP Recovery-partitionen for at frigøre plads på harddisken.

**VIGTIGT:** Efter du har fjernet HP Recovery-partitionen, kan du ikke længere bruge Windows-funktionen Opdatér eller den Windows-indstilling, som fjerner alt og geninstallerer Windows. Desuden vil du ikke kunne udføre en systemgenoprettelse eller Genoprettelse af minimeret billede fra HP Recovery-partitionen. Så før du fjerner gendannelsespartition, skal du oprette HP genoprettelsesmedier; se [Oprettelse af HP Recovery](#page-60-0)[medier \(kun udvalgte modeller\) på side 51.](#page-60-0)

Følg disse trin for at fjerne HP Recovery-partitionen:

- **1.** Skriv genopret på startskærmen, og vælg derefter **HP Recovery Manager**.
- **2.** Vælg **Remove Recovery Partition** (Fjern genoprettelsespartition), og følg anvisningerne på skærmen.

# <span id="page-65-0"></span>**12 Specifikationer**

# **Indgangseffekt**

Oplysningerne om strøm i dette afsnit kan være nyttige, hvis du har planer om at rejse til udlandet med computeren.

Computeren kører på jævnstrøm, som kan leveres via en vekselstrøms- eller jævnstrømskilde. Vekselstrømskilden skal have en mærkelast på 100–240 V, 50–60 Hz. Selvom computeren kan forsynes med strøm via en selvstændig jævnstrømskilde, anbefales det, at den kun forsynes med strøm via en vekselstrømsadapter eller en jævnstrømskilde, der er leveret og godkendt af HP til brug for denne computer.

Computeren kan køre på jævnstrøm inden for følgende specifikationer. Driftsspænding og -strøm varierer efter platform. Computerens driftsspænding og strømstyrke kan ses på systemets mærkat med lovgivningsmæssige oplysninger om systemet.

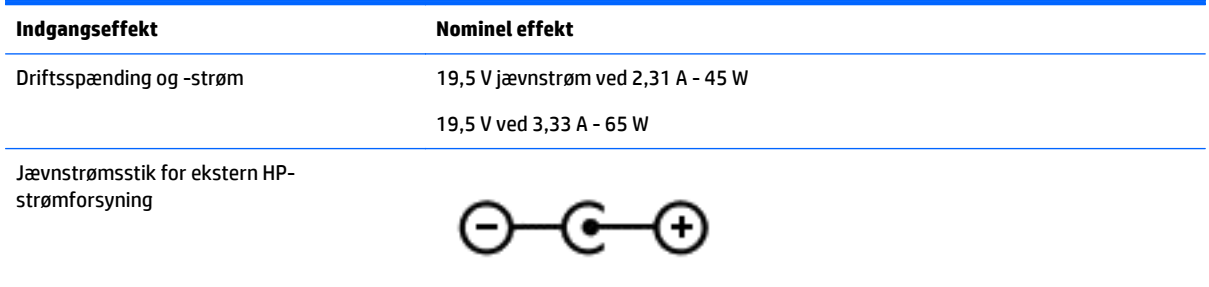

- **BEMÆRK:** Dette produkt er udviklet til it-strømsystemer i Norge med en fase til fase-spænding, der ikke overstiger 240 V rms.
- **BEMÆRK:** Computerens driftsspænding og strøm kan ses på systemets mærkat med lovgivningsmæssige oplysninger.

# **Driftsmiljø**

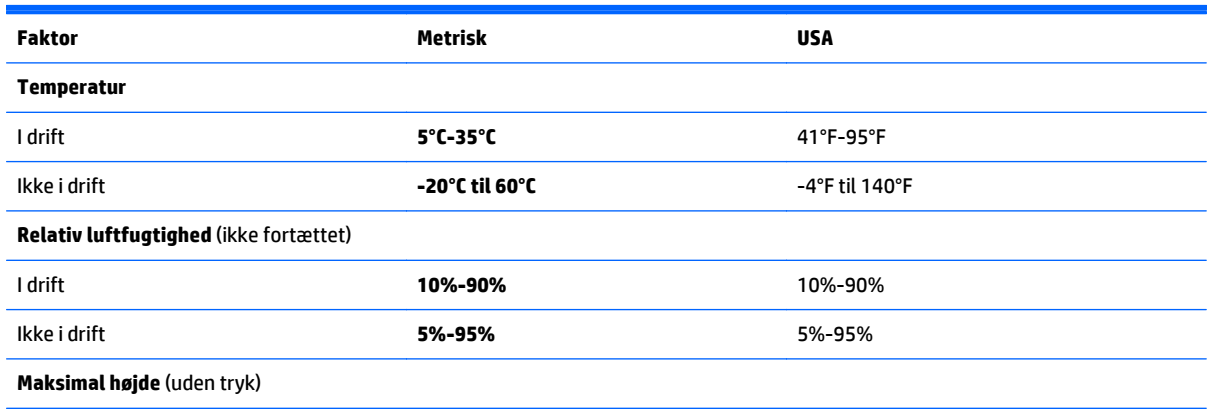

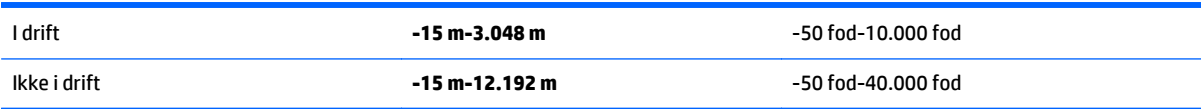

# <span id="page-67-0"></span>**13 Elektrostatisk udledning**

Elektrostatisk udledning er udledningen af statisk elektricitet, når to objekter kommer i kontakt med hinanden, f.eks. det stød, du kan få, hvis du går over et gulvtæppe og derefter rører ved et metaldørhåndtag.

En udledning af statisk elektricitet fra finger og andre elektrostatiske ledere kan beskadige elektronikkomponenter. Hvis du vil forhindre beskadigelse af computeren eller et drev eller tab af data, skal du overholde følgende forholdsregler:

- Hvis vejledningen til fjernelse eller installation angiver, at du skal frakoble strømmen til computeren, skal du først sikre dig, at den har korrekt jordforbindelse.
- Lad komponenterne blive de relevante steder, før du er klar til at installere dem.
- Undgå at berøre stifter, kabler og kredsløb. Berør elektronikkomponenter så lidt som muligt.
- Brug ikke-magnetisk værktøj.
- Før du håndterer komponenter, skal du sørge for at aflade statisk elektricitet ved at berøre en umalet metaloverflade.
- Hvis du fjerner en komponent, skal du lægge den i en dertil indrettet beholder.

# <span id="page-68-0"></span>**14 Hjælp til handicappede**

HP designer, leverer og markedsfører produkter og serviceydelser, som kan bruges af alle, herunder personer med handicap, enten som separate enheder eller med relevante teknologiske hjælpemidler.

# **Understøttede hjælpe-teknologier**

HP-produkter understøtter en lang række af teknologiske hjælpemidler, som er indbygget i operativsystemer, og kan konfigureres til at fungere med yderligere teknologiske hjælpemidler. Brug søgefunktionen på din enhed til at finde yderligere oplysninger om hjælpemiddel-funktioner.

**BEMÆRK:** For at få yderligere oplysninger om et bestemt produkts teknologiske hjælpemidler, skal du kontakte kundesupport for pågældende produkt.

## **Kontakt support**

Vi forbedrer konstant vores produkter og tjenesters handicapvenlighed og modtager meget gerne feedback fra brugerne. Hvis du har et problem med et produkt eller gerne vil fortælle os mere om teknologiske hjælpemidler, der har hjulpet dig, bedes du kontakte os på (888) 259-5707, mandag til fredag fra kl. 6:00 til 21:00 UTC−07. Hvis du er døv eller hørehæmmet og bruger TRS/VRS/WebCapTel, og behøver teknisk support eller har spørgsmål vedrørende teknologiske hjælpemidler, kan du kontakte os ved at ringe til (877) 656-7058, mandag til fredag fra kl. 6:00 til 21:00 UTC−07.

**BEMÆRK:** Support er kun på engelsk.

# **Indeks**

### **A**

Adgangskoder Hjælpeprogrammet Setup Utility (BIOS) [43](#page-52-0) Windows [42](#page-51-0) Adgangskoder i Setup Utility (BIOS) [43](#page-52-0) Antivirussoftware, bruge [43](#page-52-0)

#### **B**

backup [51](#page-60-0) batteri afhjælpning af lav batterispænding [35](#page-44-0) afladning [34](#page-43-0) bortskaffe [35](#page-44-0) finde oplysninger [34](#page-43-0) kan udskiftes af brugeren [33](#page-42-0) lav batterispænding [34](#page-43-0) opbevare [35](#page-44-0) strømbesparelse [34](#page-43-0) batteridæksel, identificering [16](#page-25-0) batterilås, identificere [16](#page-25-0) Batterioplysninger, finde [34](#page-43-0) batteristrøm [33](#page-42-0) batteritemperatur [35](#page-44-0) batteriudløserknap [16](#page-25-0) bedste fremgangsmåder [1](#page-10-0) berøringsskærmbevægelse, glid med en finger [30](#page-39-0) bevægelsen rulning med to fingre på TouchPad og berøringsskærm [28](#page-37-0) Bevægelser på TouchPad'en og berøringsskærmen rulning med to fingre [28](#page-37-0) strygning fra højre kant [29](#page-38-0) strygning fra venstre kant [29](#page-38-0) strygning fra øverste kant og strygning fra nederste kant [29](#page-38-0) tofinger-klik [28](#page-37-0) tofinger-knibe/zoom [28](#page-37-0) tryk [27](#page-36-0) BIOS downloade en opdatering [47](#page-56-0) fastlægge version [46](#page-55-0)

opdatere [46](#page-55-0) start af hjælpeprogrammet Setup Utility [46](#page-55-0) Bluetooth-enhed [18](#page-27-0), [21](#page-30-0) Bluetooth-mærkat [17](#page-26-0) brug af TouchPad [27](#page-36-0) Bruge adgangskoder [42](#page-51-0) bruge ekstern vekselstrøm [36](#page-45-0)

#### **C**

certificeringsmærkat for trådløs [17](#page-26-0) computer, rejse [35](#page-44-0)

#### **D**

Diskdefragmenteringssoftware [38](#page-47-0) Diskoprydningssoftware [38](#page-47-0) Driftsmiljø [56](#page-65-0) Dvaletilstand afslutte [32](#page-41-0) starte [32](#page-41-0) startes ved kritisk lav batterispænding [35](#page-44-0)

#### **E**

ekstern vekselstrøm, bruge [36](#page-45-0) Elektrostatisk udledning [58](#page-67-0) esc-tast, identificere [14](#page-23-0)

#### **F**

Firewallsoftware [43](#page-52-0) fn-tast, identificere [14](#page-23-0) forsendelse af computeren [40](#page-49-0)

### **G**

genoprette indstillinger [52](#page-61-0) genoprettelse brug af HP genoprettelsesmedier [52](#page-61-0) diske [52,](#page-61-0) [54](#page-63-0) HP Recovery Manager [53](#page-62-0) medier [54](#page-63-0) starte [54](#page-63-0) system [53](#page-62-0)

understøttede diske [52](#page-61-0) USB-flashdrev [54](#page-63-0) genoprettelse af minimeret billede [54](#page-63-0) genoprettelse af oprindeligt system [53](#page-62-0) genoprettelsesmedie oprettelse [51](#page-60-0) genoprettelsesmedier oprettelse vha. HP Recovery Manager [52](#page-61-0) genoprettelsespartition fjerne [55](#page-64-0) glid med en finger-bevægelse på berøringsskærm [30](#page-39-0)

#### **H**

handlingstaster [14](#page-23-0) identificere [14](#page-23-0) HD-enheder, tilslutte [24,](#page-33-0) [26](#page-35-0) HDMI, konfigurere lyd [25](#page-34-0) HDMI-port identificere [5](#page-14-0) tilslutte [24](#page-33-0) headset, tilslutning [24](#page-33-0) hjælp til handicappede [59](#page-68-0) hovedtelefoner, tilslutte [23](#page-32-0) HP 3D DriveGuard [38](#page-47-0) HP Apps Store, besøge [1](#page-10-0) HP DataPass [20](#page-29-0) HP gendannelsespartition fierne [55](#page-64-0) genoprettelse [54](#page-63-0) HP genoprettelsesmedier genoprettelse [54](#page-63-0) HP PC Hardware Diagnostics (UEFI) downloade [49](#page-58-0) HP Recovery Manager afhjælpe startproblemer [55](#page-64-0) starte [54](#page-63-0) HP Recovery-medier oprettelse [51](#page-60-0) HP-ressourcer [2](#page-11-0) HP Touchpoint Manager [44](#page-53-0) hukommelseskort, identificere [6](#page-15-0)

hukommelseskortlæser, identificere [6](#page-15-0) Højttalere tilslutte [23](#page-32-0) højttalere identificere [13](#page-22-0)

#### **I**

i bunden [17](#page-26-0) indbyggede mikrofoner, identificere [7](#page-16-0), [8](#page-17-0), [9](#page-18-0) indbygget skærmknap, identificere [8](#page-17-0), [9](#page-18-0) Indgangseffekt [56](#page-65-0) Indstille adgangskodebeskyttelse ved vækning [32](#page-41-0) indstillinger af strømstyring, brug af [33](#page-42-0) installation kritiske sikkerhedsopdateringer [44](#page-53-0) Installere valgfri sikkerhedskabellås [45](#page-54-0) integreret, numerisk tastatur, identificering [30](#page-39-0) integreret numerisk tastatur, identificere [14](#page-23-0) Internetsikkerhedssoftware, bruge [43](#page-52-0) intern skærmknap, identificering [7](#page-16-0)

#### **K**

Knappen Trådløs [18](#page-27-0) knapper højre TouchPad [11](#page-20-0) tænd/sluk [13](#page-22-0) venstre TouchPad [11](#page-20-0) Knapper til trådløs knap [18](#page-27-0) operativsystem [18](#page-27-0) Wireless Assistant, software [18](#page-27-0) komponenter foroven [11](#page-20-0) højre side [5](#page-14-0) nederste [16](#page-25-0) skærm [7,](#page-16-0) [8,](#page-17-0) [9](#page-18-0) venstre side [6](#page-15-0) kritiske sikkerhedsopdateringer, installation af [44](#page-53-0) kritisk lav batterispænding [35](#page-44-0)

#### **L**

lav batterispænding [34](#page-43-0) Lovgivningsmæssige oplysninger certificeringsmærkater for trådløs [17](#page-26-0) mærkat med lovgivningsmæssige oplysninger [17](#page-26-0) luftkanaler, identificere [6,](#page-15-0) [16](#page-25-0) Lyd [24](#page-33-0) Lydkontrolpanel [24](#page-33-0) lydudgangsstik (hovedtelefon)/ lydindgangsstik (mikrofon), identificere [5](#page-14-0) lysdiode for caps lock, identificere [12](#page-21-0) lysdiode for harddisk [5](#page-14-0) lysdiode for lydløs, identificere [12](#page-21-0) Lysdiode for trådløs [18](#page-27-0) lysdiode for webkamera, identificere [7](#page-16-0), [8](#page-17-0), [9](#page-18-0) lysdioder caps lock [12](#page-21-0) harddisk [5](#page-14-0) lydløs [12](#page-21-0) RJ-45-status (netværk) [6](#page-15-0) strøm [5](#page-14-0), [12](#page-21-0) Vekselstrømsadapter [6](#page-15-0) lysdioder for strøm, identificere [5,](#page-14-0) [12](#page-21-0) lås, batteriudløser [16](#page-25-0)

#### **M**

mikrofon, tilslutte [24](#page-33-0) minimeret billede, oprette [53](#page-62-0) Miracast [26](#page-35-0) Mus, ekstern angive indstillinger [27](#page-36-0) mærkater Bluetooth [17](#page-26-0) certificering for trådløs [17](#page-26-0) lovgivningsmæssige oplysninger [17](#page-26-0) Microsoft Ægthedsbevis [17](#page-26-0) Serienummer [16](#page-25-0) service [16](#page-25-0) WLAN [17](#page-26-0)

#### **N**

nedlukning [37](#page-46-0) netværksstik, identificere [6](#page-15-0)

#### **O**

Offentlig WLAN-forbindelse [19](#page-28-0) Opbevare et batteri [35](#page-44-0) opdatering af programmer og drivere [39](#page-48-0) Oprette forbindelse til et WLAN [19](#page-28-0) opstartsrækkefølge ændre [55](#page-64-0) optisk drev, identificere [7](#page-16-0)

#### **P**

porte HDMI [5](#page-14-0), [24](#page-33-0) Miracast [26](#page-35-0) USB 2.0 [6](#page-15-0) USB 3.0 [5](#page-14-0), [7](#page-16-0) Produktnavn og -nummer, computer [16](#page-25-0) punkt for systemgendannelse,, opretter [51](#page-60-0)

#### **R**

rejse med computeren [17](#page-26-0), [35,](#page-44-0) [40](#page-49-0) Rengøring af computeren [39](#page-48-0) RJ-45-stik (netværk), identificere [6](#page-15-0)

#### **S**

Serienummer [16](#page-25-0) Serienummer, computer [16](#page-25-0) servicemærkater, placering [16](#page-25-0) Sikkerhedskabellås, installere [45](#page-54-0) Sikkerhedskopiering af software og oplysninger [45](#page-54-0) slots hukommelseskortlæser [6](#page-15-0) sikkerhedskabel [6](#page-15-0) slukke computeren [37](#page-46-0) Slumre afslutte [31](#page-40-0) starte [31](#page-40-0) Slumre- og dvaletilstand starte [31](#page-40-0) **Software** Diskdefragmentering [38](#page-47-0) Diskoprydning [38](#page-47-0) software HP 3D DriveGuard [38](#page-47-0) softwareopdateringer, installere [44](#page-53-0) Start af slumre- eller dvaletilstand [31](#page-40-0)

Statuslamper for RJ-45-stik (netværk), identificere [6](#page-15-0) stik lydudgang (hovedtelefon)/ lydindgangs (mikrofon) [5](#page-14-0) netværk [6](#page-15-0) RJ-45 (netværk) [6](#page-15-0) stik, strøm [6](#page-15-0) stik til sikkerhedskabel, identificere [6](#page-15-0) strygning fra højre kant-bevægelse på TouchPad og berøringsskærm [29](#page-38-0) strygning fra venstre kantbevægelse på TouchPad og berøringsskærm [29](#page-38-0) strygning fra øverste kant og strygning fra nederste kantbevægelse på TouchPad og berøringsskærm [29](#page-38-0) strøm batteri [33](#page-42-0) Vekselstrøm [36](#page-45-0) strømmåler, brug af [33](#page-42-0) strømstik, identificere [6](#page-15-0) systemet reagerer ikke [37](#page-46-0) systemgendannelsespunkt oprette [52](#page-61-0) systemgenoprettelse [53](#page-62-0) sådan finder du oplysninger hardware [4](#page-13-0) software [4](#page-13-0)

#### **T**

tasten Flytilstand [15](#page-24-0) tasten num lock, identificering [30](#page-39-0) taster esc [14](#page-23-0) flytilstand: [15](#page-24-0) fn [14](#page-23-0) handling [14](#page-23-0) Windows [14](#page-23-0) temperatur [35](#page-44-0) test af en vekselstrømsadapter [36](#page-45-0) tofinger-klik-bevægelse på TouchPad og berøringsskærm [28](#page-37-0) tofinger-knibe/zoom-bevægelse på TouchPad og berøringsskærm [28](#page-37-0)

TouchPad bruge [27](#page-36-0) knapper [11](#page-20-0) TouchPad-zone, identificere [11](#page-20-0) tryk-bevægelse på TouchPad'en og berøringsskærmen [27](#page-36-0) Trådløst netværk, sikre [44](#page-53-0) Trådløst netværk (WLAN) funktionsmæssig rækkevidde [19](#page-28-0) offentlig WLAN-forbindelse [19](#page-28-0) tilslutte [19](#page-28-0) WLAN-forbindelse i en virksomhed [19](#page-28-0) tænd/sluk-knap, identificering [13](#page-22-0)

#### **U**

understøttede diske, gendanne [52](#page-61-0) USB 2.0-port, identificere [6](#page-15-0) USB 3.0-port, identificere [5](#page-14-0), [7](#page-16-0)

### **V**

Vedligeholdelse Diskdefragmentering [38](#page-47-0) Diskoprydning [38](#page-47-0) vedligeholdelse HP 3D DriveGuard [38](#page-47-0) opdatering af programmer og drivere [39](#page-48-0) Vedligeholdelse af computeren [39](#page-48-0) Vekselstrømsadapter [6](#page-15-0) vekselstrømsadapter, test [36](#page-45-0) Video [24](#page-33-0)

### **W**

webkamera bruge [23](#page-32-0) identificere [7](#page-16-0), [8](#page-17-0), [9](#page-18-0) Windows punkt for systemgendannelse [51](#page-60-0) systemgendannelsespunkt [52](#page-61-0) Windows-adgangskoder [42](#page-51-0) Windows-tasten, identificere [14](#page-23-0) Windows-værktøjer bruge [52](#page-61-0) Wireless Assistant, software [18](#page-27-0) WLAN-antenner, identificere [8,](#page-17-0) [9](#page-18-0) WLAN-enhed [17](#page-26-0) WLAN-forbindelse i en virksomhed [19](#page-28-0)

#### WLAN-mærkat [17](#page-26-0)